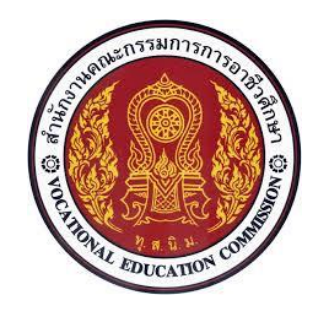

# เอกสารประกอบการอบรม

# การสร้างบทเรียนออนไลน์ด้วยโปรแกรม moodle 3.60

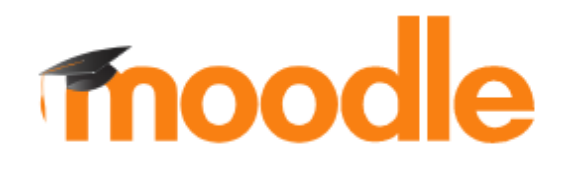

# เว็บไซต์บทเรียนออนไลน์ **[http://elearning.kicec.ac.th](http://elearning.kicec.ac.th/)**

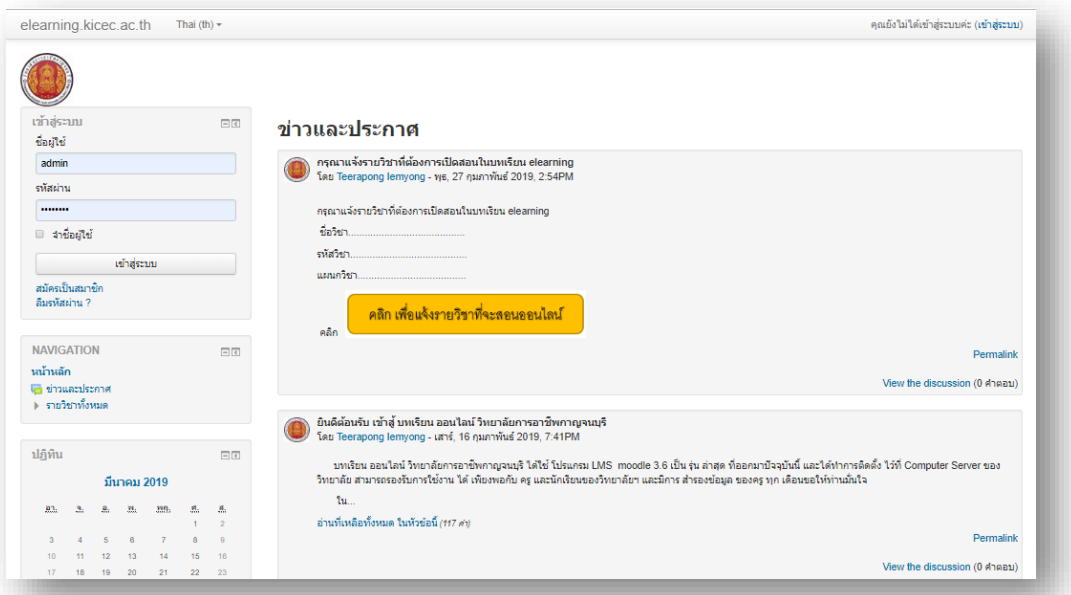

# วันที่ 19 ตุลาคม 2565

อาคารเรียนแผนกเทคนิคคอมพิวเตอร์ วิทยาลัยการอาชีพกาญจนบุรี

เรียบเรียงโดย ครูธีรพงษ์ เอี่ยมยัง งานศูนย์ข้อมูลสารสนเทศ วิทยาลัยการอาชีพกาญจนบุรี

#### **Moodle**

Moodle (Modular Object Oriented Dynamic Learning Environment ) เป็นโปรแกรม ช่วยสร้าง ห้องเรียนอิเล็กทรอนิกส์ สามารถสร้างห้องเรียนบนเว็บไซต์ได้ง่ายขึ้น ผู้เรียนก็สามารถเข้ามาศึกษาบทเรียนค้นข้อมูล ต่าง ๆ ได้ตลอดเวลา ผู้สอนสามารถที่จะใช้เพิ่มเนื้อหาบทเรียนในรูปแบบต่าง ๆ ลงไปในรายวิชาของตนเองเช่น word, powerpoint, pdf, ไฟล์เสียง, รูปภาพ หรือแม้แต่วิดีทัศน์ประกอบการเรียนการสอน เมื่อเพิ่มเนื้อหาแล้วก็ยัง สามารถสร้างแบบทดสอบทั้งแบบปรนัย อัตนัย เติมคา จับคู่ คำถามแบบสุ่ม ฯลฯ สามารถสร้างกระดานเสวนาเพื่อให้ ผู้เรียนได้พูดคุยสอบถามปัญหาต่าง ๆ หรือถกปัญหากัน สามารถสั่งการบ้านผู้เรียนโดยเลือกที่จะให้ผู้เรียนอัพโหลด ไฟล์การบ้าน ขึ้นบนเซิร์ฟเวอร์หรือส่งการบ้านนอกเว็บ สามารถเช็คเวลาเข้าเรียนของผู้เรียนที่ให้เข้ามาศึกษาเนื้อหา ในเวลาที่ระบุได้ ผู้สอนสามารถประกาศข่าวสารต่าง ๆ ให้ผู้เรียนได้ทราบและยังมีฟังก์ชันอีกมากมาย ที่อำนวยความ สะดวกให้ทั้งผู้สอนและผู้เรียนในการสร้างห้องเรียน เสมือนให้ประสบความสำเร็จไม่แพ้กับ การเรียนการสอนใน ห้องเรียนเลยทีเดียว

ด้วยเหตุนี้จึงได้จัดทำคู่มือการใช้ Moodle นี้ขึ้นเพื่อเป็นแนวทางให้ผู้สอนได้ทราบถึงแนวทางการจัดการเรียน การสอนออนไลน์โดยใช้ Moodle เป็นเครื่องมือโดยจะแนะนำ การใช้ และการเพิ่มกิจกรรมต่าง ๆ ในรายวิชาที่ผู้สอน ต้องการสร้าง จึงหวังเป็นอย่างยิ่งว่าจะมีประโยชน์ต่อทุกท่านที่ใช้งาน Moodle

# **สารบัญ**

 **หน้า**

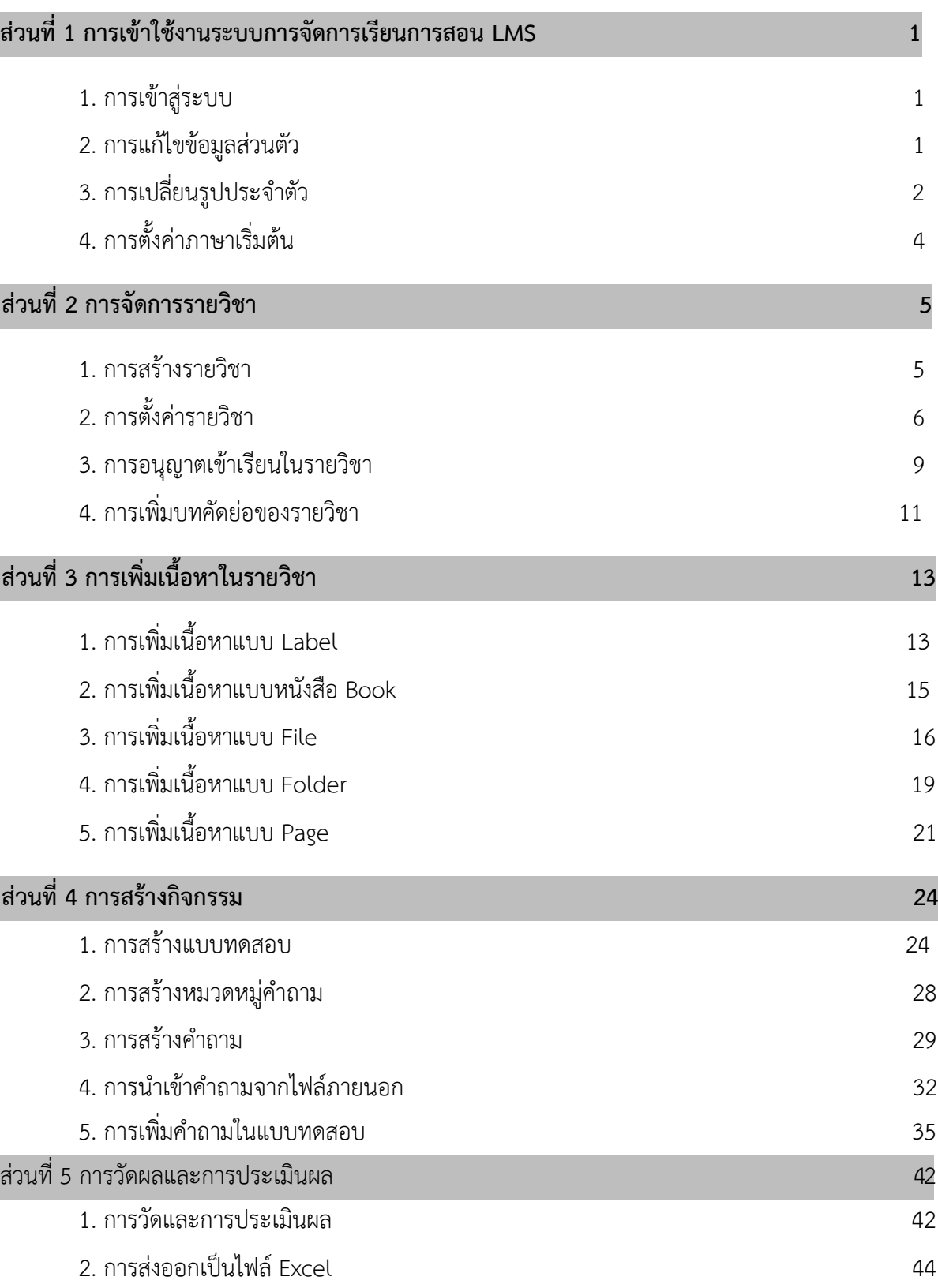

# **ส่วนที่ 1 การเข้าใช้งานระบบการจัดการเรียนการสอน (LMS)**

**การเข้าสู่ระบบ (Login)** การเข้าใช้งานระบบการจัดการเรียนการสอน LMS อาจารย์ผู้สอนจะต้องท าการ Login เข้าสู่ระบบ ก่อน โดยมีวิธีการดังนี้

1. เปิดโปรแกรม Web Browser เช่น Google Chrome ,Internet Explorer หรือ Mozilla Firefox

2. พิมพ์ URL http://elearning.kicec.ac.th/

3. กรอกชื่อผู้ใช้ และรหัสผ่าน ในบล็อค เข้าสู่ระบบ ที่อยู่ทางด้านซ้ายมือ หรือมุม บนสุดด้านขวาที่มีคำว่า "เข้าสู่ระบบ" เมื่อกรอกข้อมูลเสร็จแล้วให้คลิกปุ่ม "เข้าสู่ระบบ" หรือหากยังไม่เป็นสมาชิก ให้ คลิก สมัครเป็น สมาชิก ดังรูป

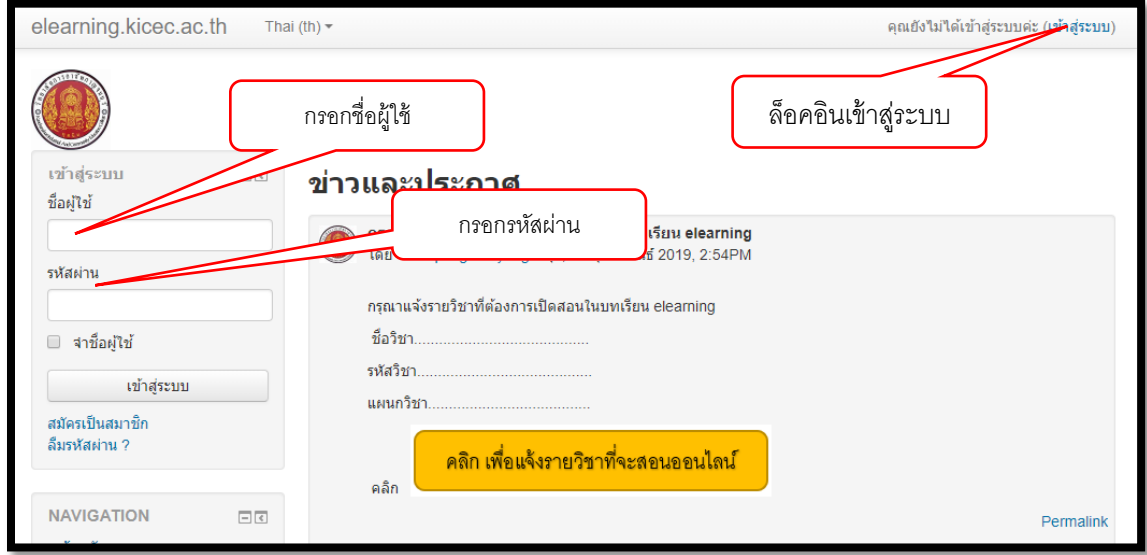

- 1. เข้าสู่ระบบ **การแก้ไขข้อมูลส่วนตัว**
- 2. คลิกที่ **> ชื่อ Profile > ค่าที่ต้องการ**

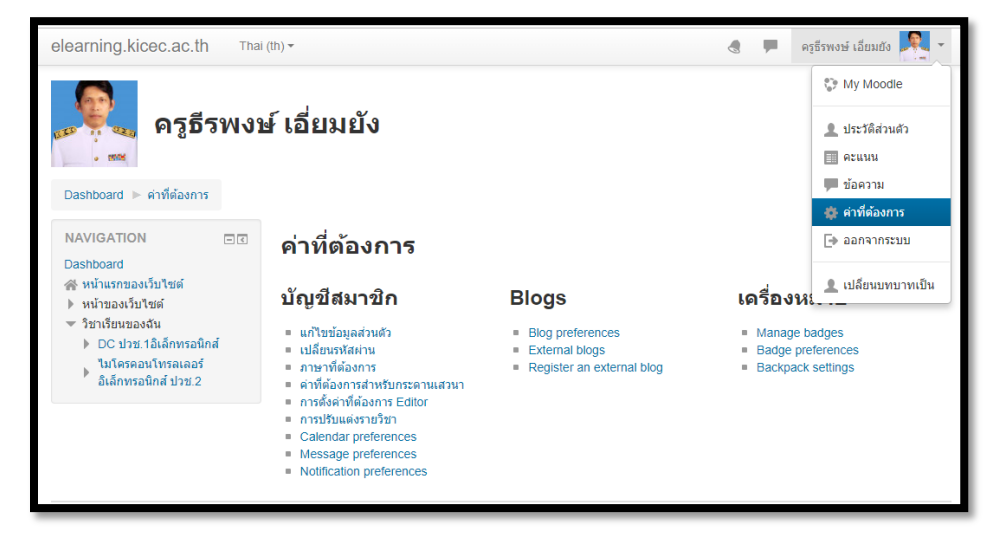

. คลิกที่เมนู "**แก้ไขข้อมูลส่วนตัว" ในส่วนของ User account** ดังรูป

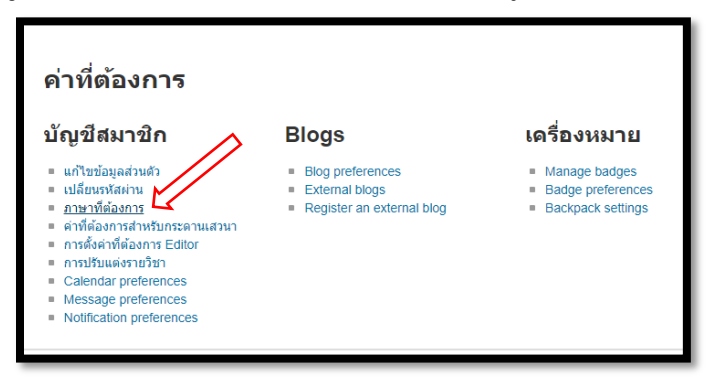

4.กรอกข้อมูลประวัติส่วนตัว พร้อมทั้งกดปุ่ม **"อัพเดทประวัติส่วนตัว"** ดังรูป

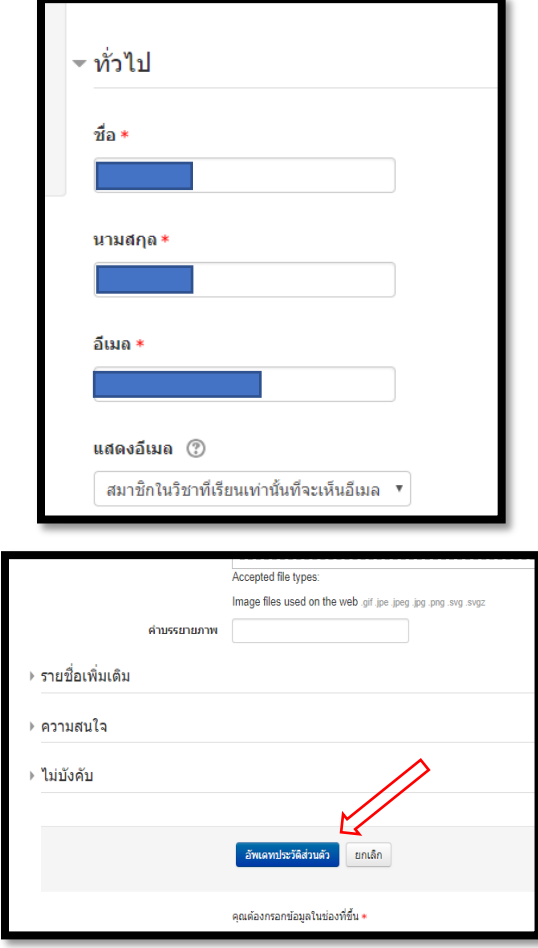

**การเปลี่ยนรูปประจ าตัว**

. เข้าสู่ระบบ

. คลิกที่ **> ชื่อ Profile > ค่าที่ต้องการ > แก้ไขข้อมูลส่วนตัว** 

3. คลิกเลือกในส่วน **User picture** แล้วคลิกที่ปุ่ม **Add** หรือดับเบิลคลิกที่สัญลัษณ์ ก็จะเข้าสู่ กระบวนการ **Upload** 

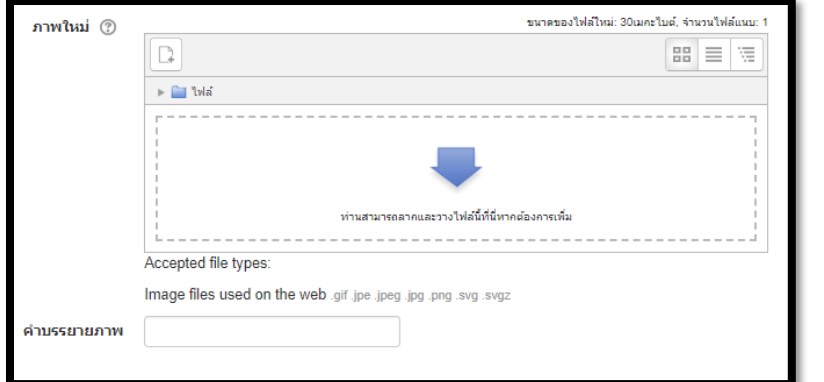

4. คลิกที่เมนู **Upload a file** แล้วคลิกปุ่ม **Browse** เพื่อเลือกไฟล์จากแหล่งที่เก็บไฟล์รูปภาพของเรา เมื่อเลือก ไฟล์รูปภาพเสร็จแล้ว ให้คลิกปุ่ม **Upload this file** 

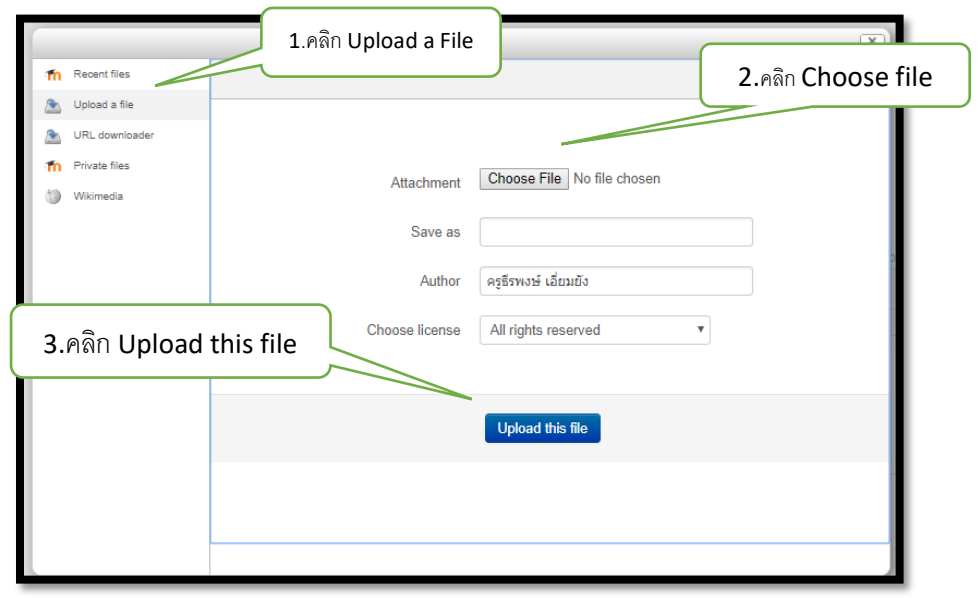

**5.** จะแสดงภาพที่ได้อัพโหลดขึ้นมาแทนในส่วนที่เคยเป็นภาพลูกศร จากนั้นคลิกปุ่ม **อัพเดทประวัติส่วนตัว** 

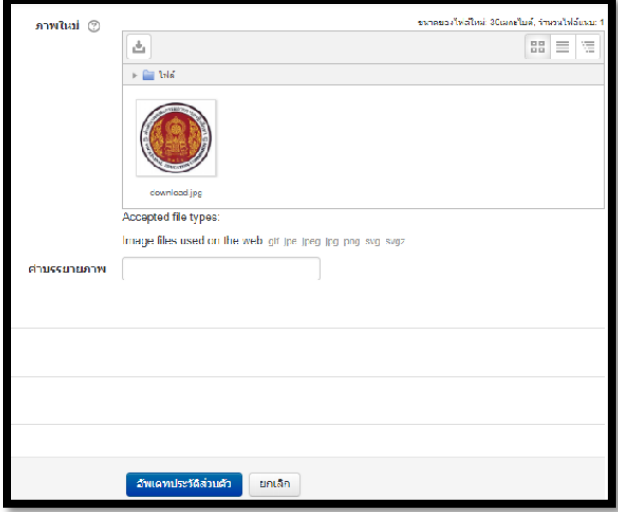

# **การตั้งค่าภาษาเริ่มต้น**

. เข้าสู่ระบบ

. คลิกที่ **> ชื่อ Profile > ค่าที่ต้องการ > ภาษาที่ต้องการ** ดังรูป

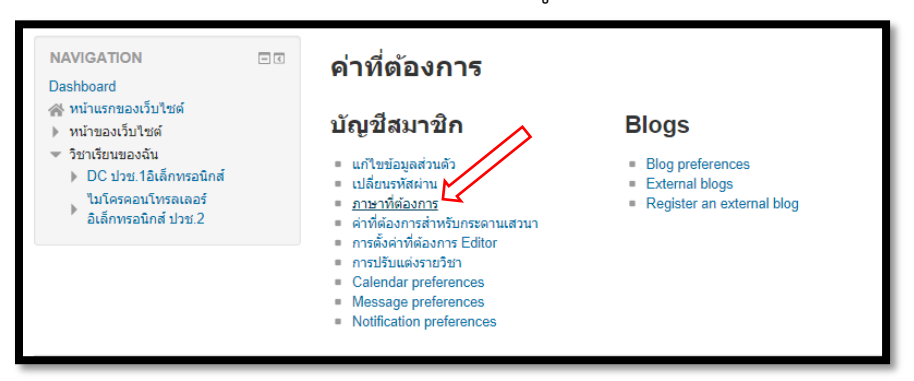

. คลิกปุ่ม **"บันทึกการเปลี่ยนแปลง"** ดังรูป

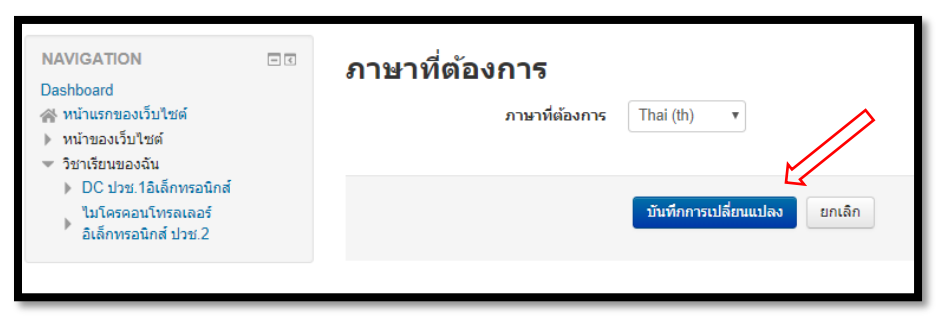

เมื่อเข้ามาใช้งานระบบครั้งแรก ระบบก็จะแสดงภาษาที่ได้ทาการตั้งค่าเริ่มต้นไว้

# **ส่วนที่ 2 การจัดการรายวิชา**

#### **การสร้างรายวิชา**

ขั้นตอนดังนี้

1.ให้ครูทำการแจ้งรายวิชาที่ต้องการเปิดทำการสอน/สร้างรายวิชาโดยเข้าไปที่ เว็บ

้คลิก เพื่อแจ้งรายวิชาที่จะสอนออนไลน์ elearning.kicec.ac.th และไปคลิกที่ 2.ให้กรอกรายละเอียดต่าง ๆ และคลิกส่งปุ่ม (SUMMIT) สาขางาน \* Your answei ชื่อวิชา \* Your answe รหัสวิชา \* Your answer จำนวนนักเรียน/นักศึกษา จะเข้าเรียน(คน) \*

> 3.ผู้ดูแลระบบจะสร้างรายวิชาที่ ครู ต้องการสอน และกำหนดให้ ท่านเป็นเจ้าของรายวิชา 4.จากนั้นท่านจะพบรายวิชาที่ หน้าเว็บไซต์ของท่าน ในหัวข้อ วิชาเรียนของฉัน

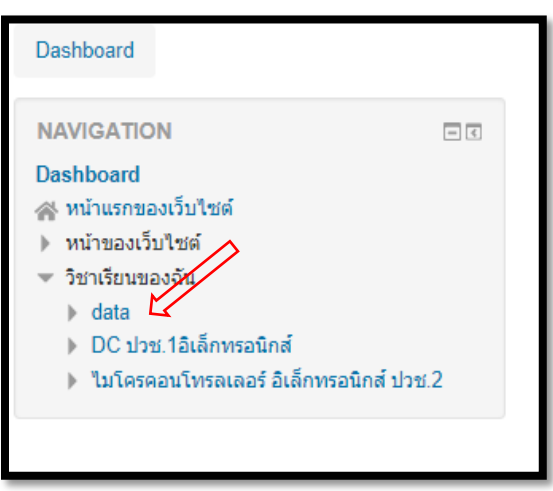

4. เข้าสู่หน้าหลักของรายวิชาที่ได้เปิดใช้งาน เพื่อทำการเพิ่มเนื้อหา หรือจัดการเนื้อหาในรายวิชา โดย คลิกรายวิชาของท่าน ดังรูป

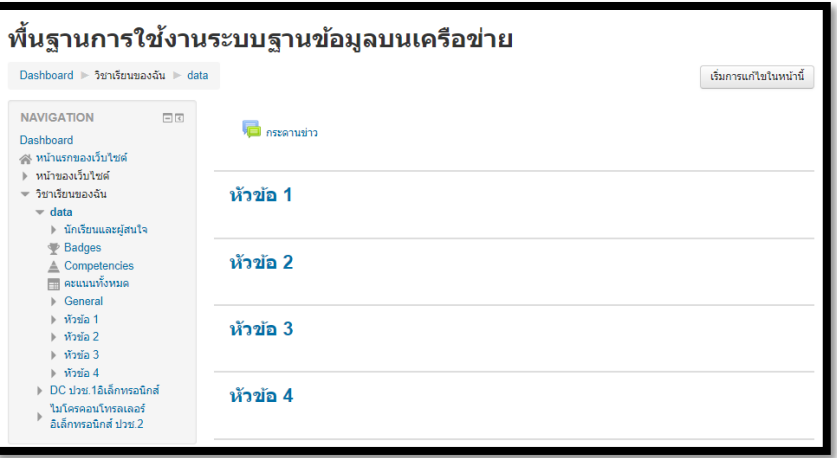

5.ไปที่บล็อก **การจัดการระบบ จากนั้นเลือกเมนู Course administration > การตั้งค่า** 

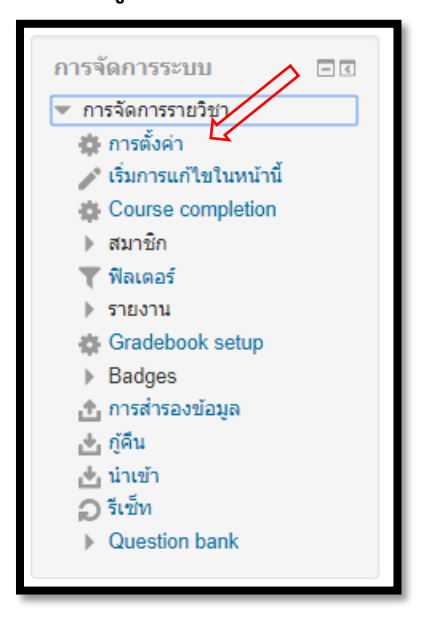

หลักจากที่ได้ท าการเลือกเมนู "**การตั้งค่า**" ก็จะแสดงหน้าจอดังรูป

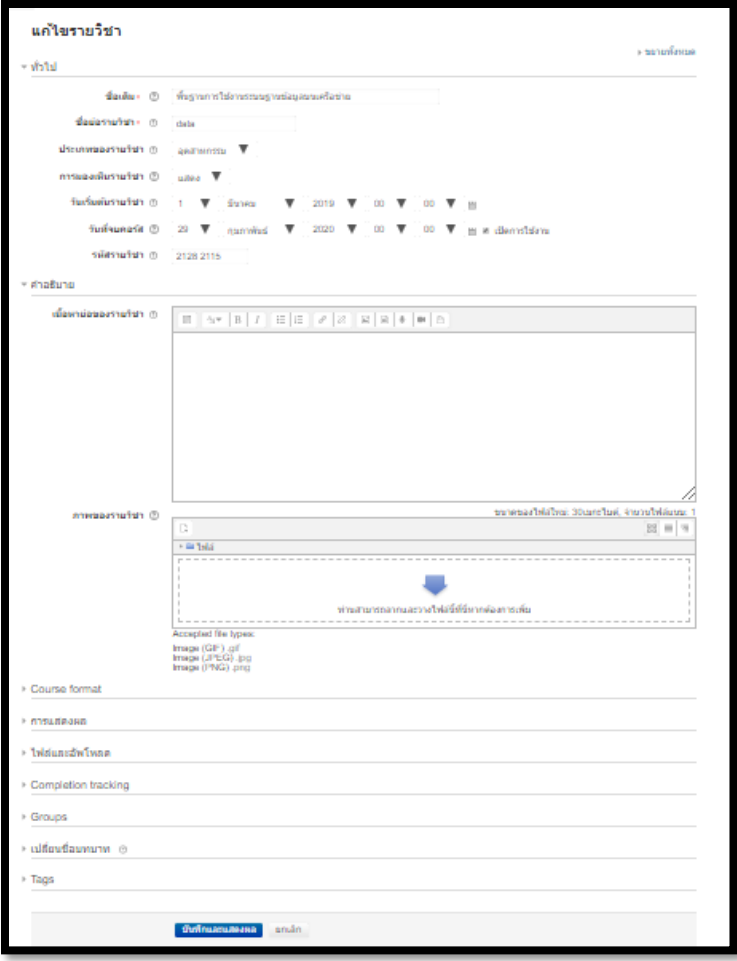

4. ตารางการอธิบายหัวข้อที่สำคัญของการตั้งค่า

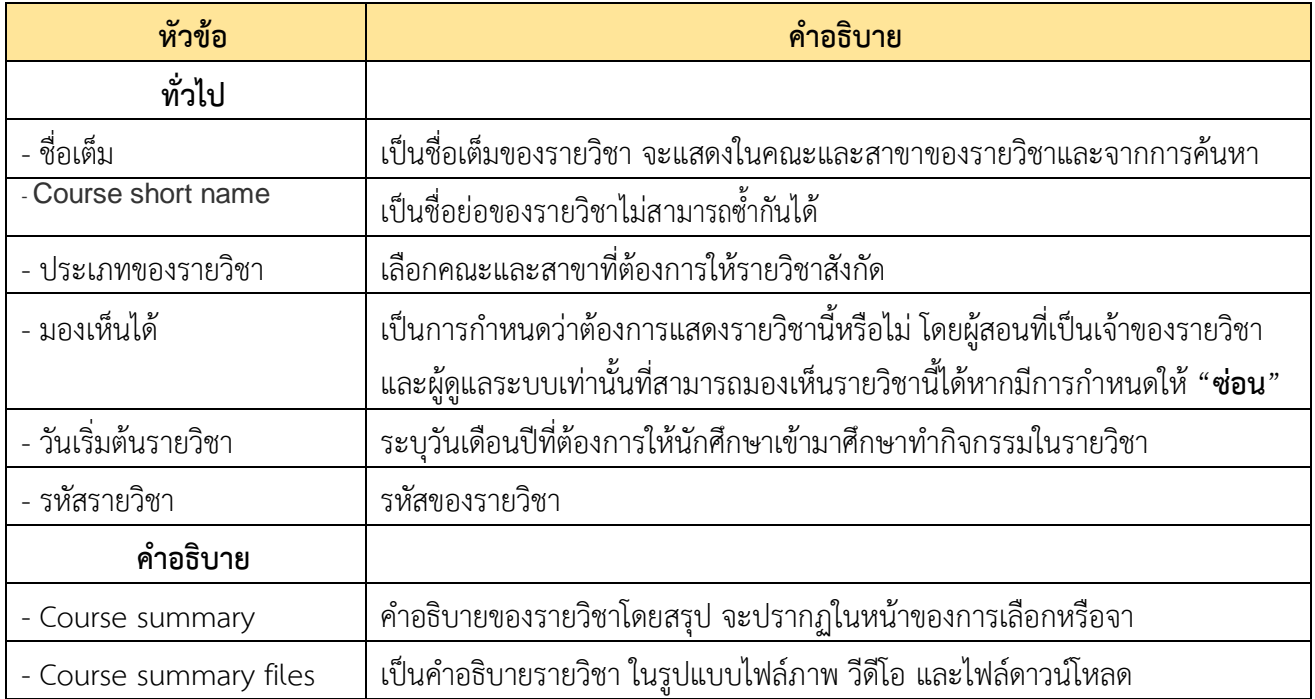

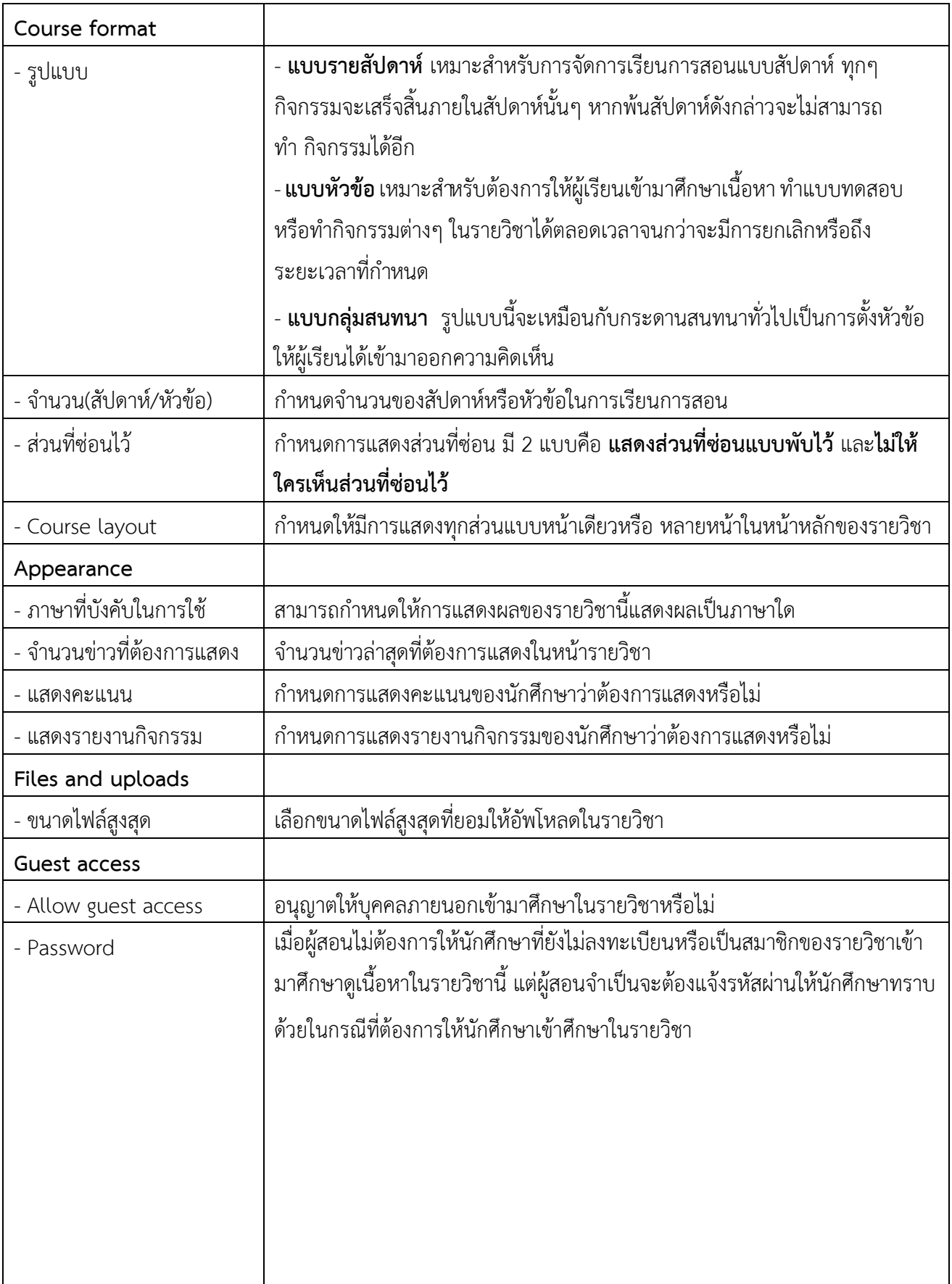

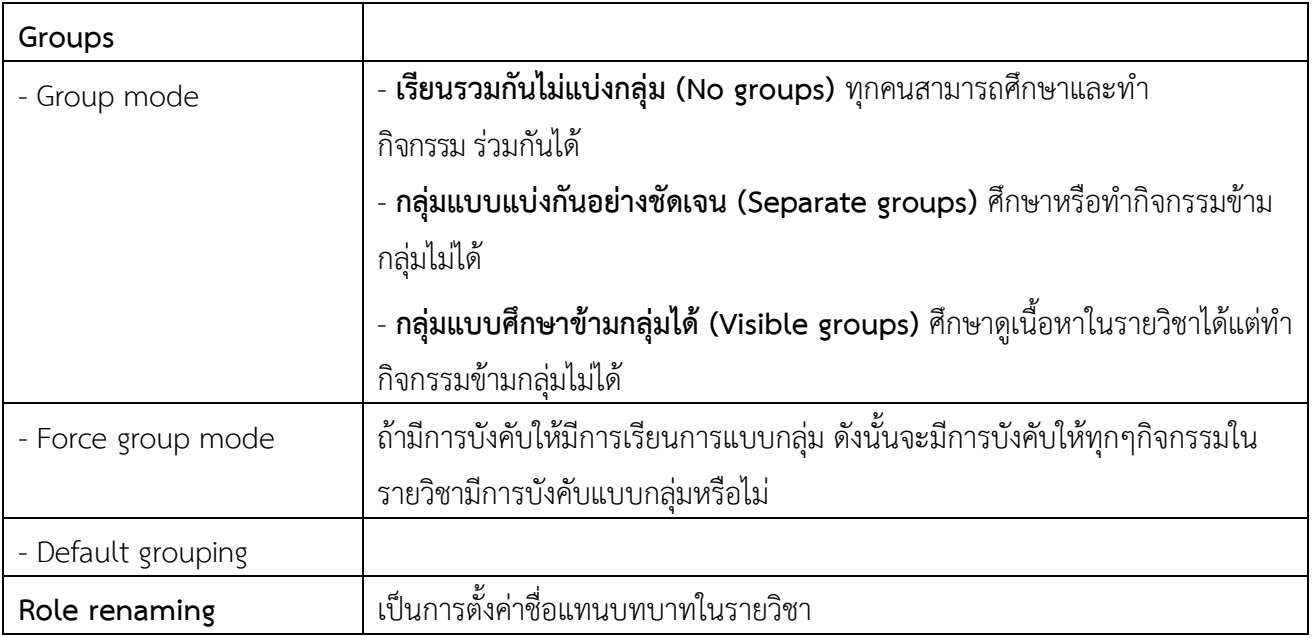

## **การอนุญาตเข้าเรียนในรายวิชา**

เมื่ออาจารย์ประจาวิชาได้ทาการเปิดใช้งานรายวิชาแล้ว หากอาจารย์ประจำวิชาไม่ต้องการให้นักศึกษาที่ ไม่ได้ลงทะเบียนเรียนกับรายวิชาที่อาจารย์ได้เปิดใช้งานอยู่ เข้ามาเป็นสมาชิกหรือลงทะเบียนเรียนด้วยตนเองของ นักศึกษา

ดังนั้นอาจารย์ประจำวิชาสามารถเลือกที่จะอนุญาตหรือไม่อนุญาตให้มีการลงทะเบียนเรียนด้วยตนเอง โดยการตั้งค่าในรายวิชาได้ดังต่อไปนี้

1. เข้าสู่หน้าหลักของรายวิชา

2. ไปที่บล็อก **การจัดการระบบ** แล้วเลือกเมนู **สมาชิก > Enrolment methods** ดังรูป

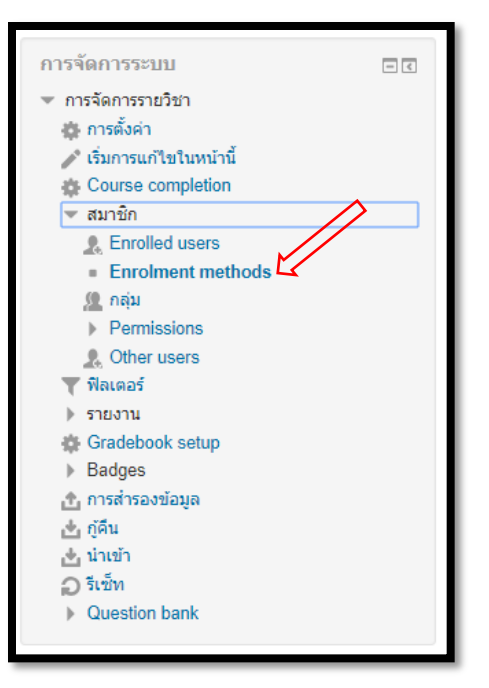

3. หลังจากคลิกที่เมนู "**Enrolment methods**" ก็จะแสดงดังรูป

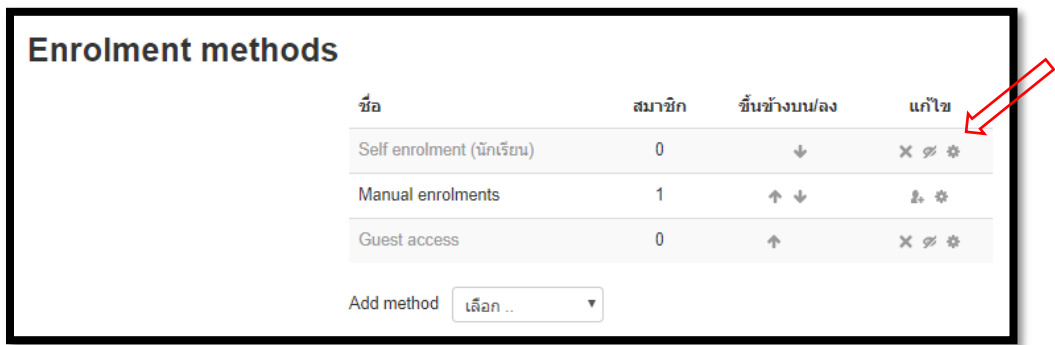

หากอาจารย์ประจำวิชาต้องการจะปิดการลงทะเบียนหรือไม่อนุญาตให้ลงทะเบียนเรียน สามารถทำ

ได้โดยการเปลี่ยนสัญลัษณ์ ให้เป็น ในส่วนของ **"Self enrolment (นักเรียน)"**

จากรูปอธิบายสัญลัษณ์ได้ดังนี้

- เพิ่มหรือลบสมาชิกในรายวิชา
- อนุญาตให้มีการลงทะเบียนเรียนด้วยตนเอง
- ไม่อนุญาตให้มีการลงทะเบียนเรียนด้วยตนเอง  $\mathbf{r}$
- ลบ Enrolment ข้อมูลสมาชิกทั้งหมดก็ถูกลบไป  $\times$
- การตั้งค่า Enrolment เช่นการตั้งค่ารหัสผ่านในการเข้าเรียน (บุคคลที่ยังไม่เป็นสมาชิกของรายวิชา)

# - **การตั้งรหัสผ่านและระยะเวลาในการลงทะเบียนเรียน**

หลังจากที่ได้มีการเปิดให้มีการลงทะเบียนเรียนในรายวิชาเสร็จเรียบร้อยแล้ว การตั้งค่าอื่นๆก็ อาจมี ้ ความจำเป็นสำหรับบางรายวิชาที่จะเปิดให้มีการลงทะเบียนเรียน เช่น การกำหนดวันและเวลา ในการ ้ ลงทะเบียน และกาหนดรหัสผ่านสำหรับการลงทะเบียนเรียน โดยมีวิธีการดังนี้

1. จากรูปด้านบน ให้คลิกที่ปุ่มแก้ไข ก็จะแสดงหน้าจอ ดังรูป

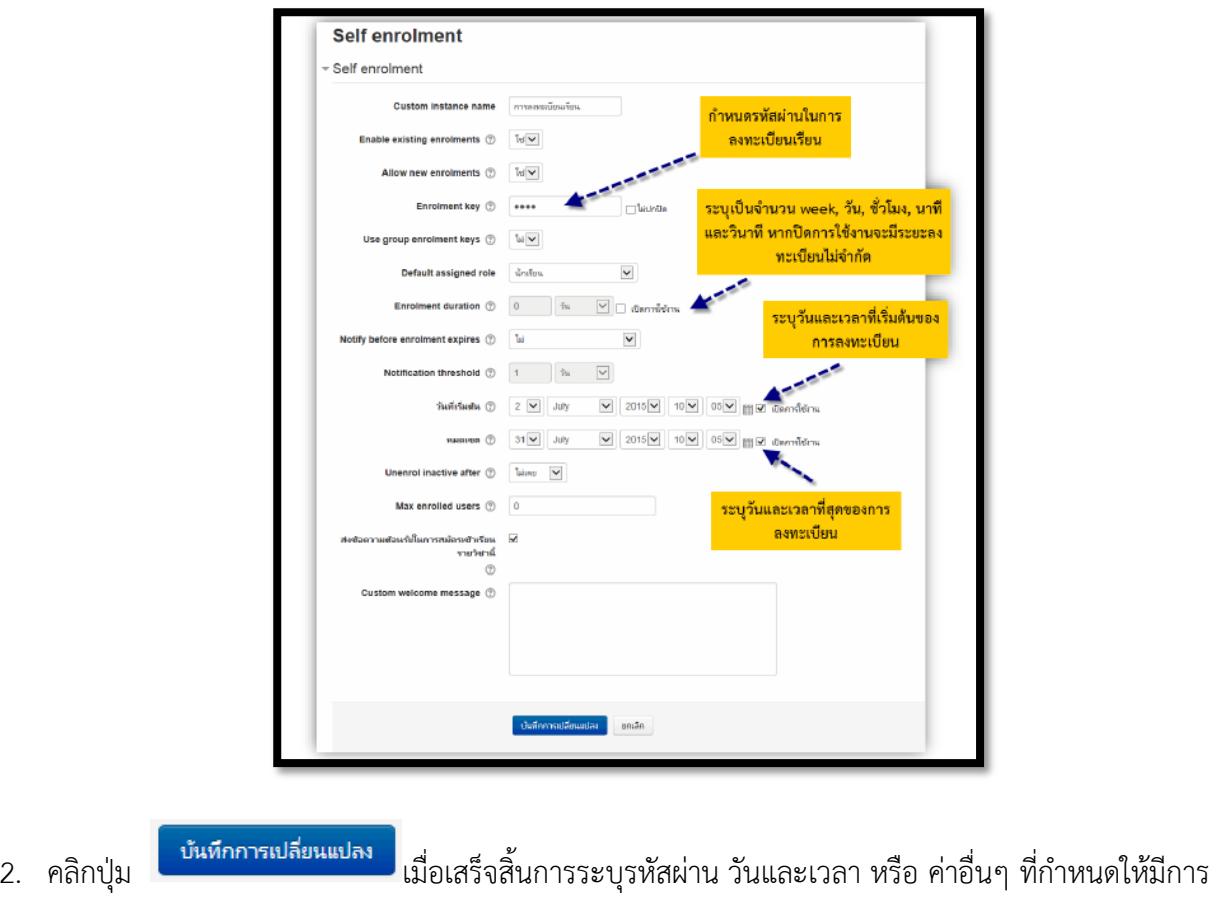

ลงทะเบียน

## **การเพิ่มบทคัดย่อของรายวิชา**

เป็นการสรุปเนื้อหาของรายวิชาแบบย่อๆ เพิ่มลงไปในหน้าหลักของรายวิชา โดยมีขั้นตอนดังนี้

- 1. เข้าสู่หน้าหลักของรายวิชา
- 2. ไปที่บล็อก "**การจัดการระบบ"** แล้วเลือกเมนู**> Course administration >เริ่มการแก้ไขใน**

**หน้านี้** หรือคลิกที่ปุ่ม <sup>เริ่มการแก้ไขในหน้านี้ ซึ่งจะอยู่ด้านบนขวาของระบบ</sup>

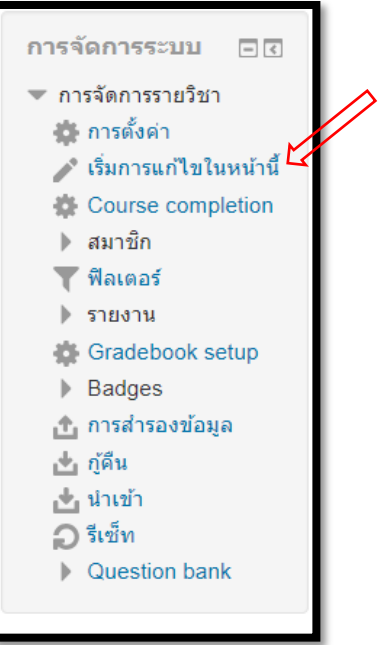

3. คลิกที่ปุ่ม แก้ไข - $\rightarrow$  แก้ไขหัวข้อ เพื่อต้องการแก้ไขหรือเพิ่มเติมของเนื้อหาบทคัดย่อ

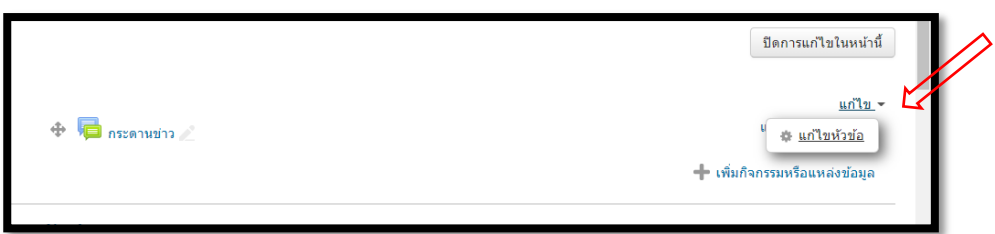

4.จะเข้าสู่การสร้าง บทคัดย่อ ให้ทำการ เพิ่ม บทคัดย่อ

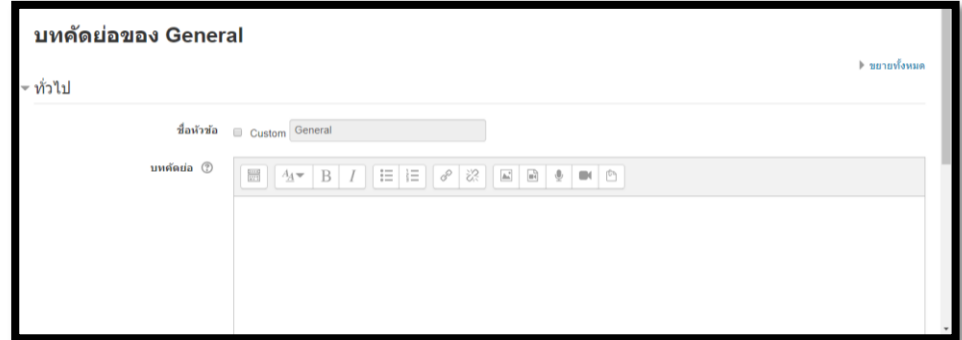

5.ท าการ **บันทึกการเปลี่ยนแปลง**

# **ส่วนที่ 3 การเพิ่มเนื้อหาในรายวิชา**

เมื่อครูต้องการจะเพิ่มเนื้อหาหรือกิจกรรมลงในรายวิชา ครูจำเป็นจะต้องเปิดการแก้ไขในหน้าของรายวิชา ก่อน หรือคลิกที่เมนู "**เริ่มการแก้ไขในหน้านี้**" หลังจากนั้นคลิกที่เมนู "**Add an activity or resource**"

" **"** ดังรูป จะมี pop up ขึ้นมาให้เราเลือก จะแสดงหน้าจอออกเป็นสองคอลัมน์ โดยคอลัมน์ทางซ้ายจะแสดงรายการของกิจกรรม และคอลัมน์ทางขวาจะแสดงคาอธิบายของแต่ละรายการ กิจกรรม ดังรูป

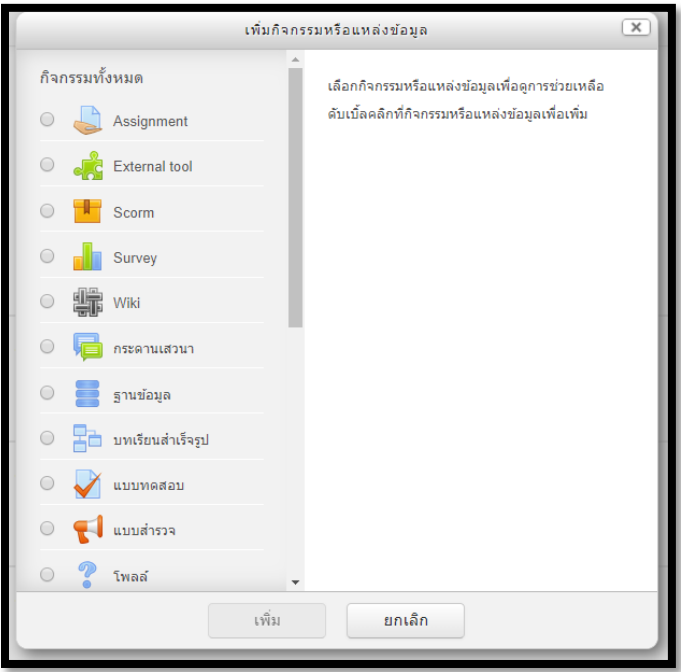

# **การเพิ่มเนื้อหาแบบ Label**

เหมาะสาหรับการนำไปแสดงเป็นข้อความสั้นๆ หรือแสดงเป็นหัวข้อต่างๆ เพื่อจัดกลุ่มหรือหมวดหมู่ตาม กิจกรรมต่างๆ การเพิ่มเนื้อหาแบบ Label นั้น มีขั้นตอนดังต่อไปนี้

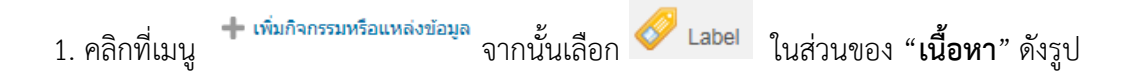

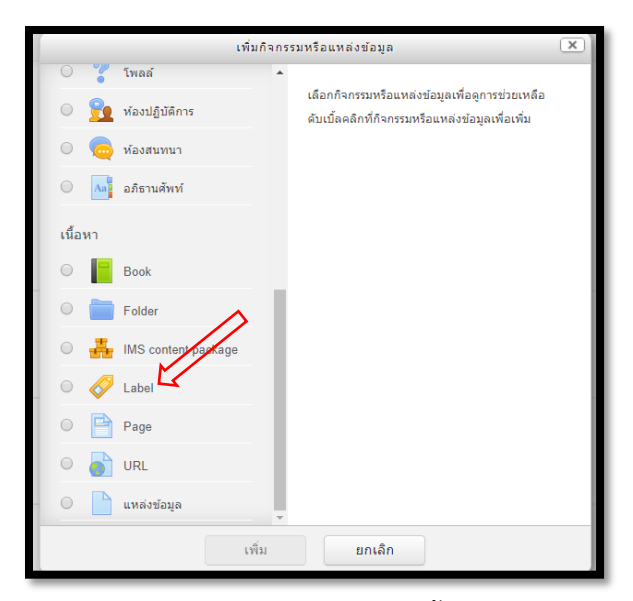

. เมื่อเลือกรายการของ "**Label**" แล้วให้คลิกปุ่ม "**เพิ่ม**" เพื่อเพิ่มเนื้อหาให้กับ label

. กรอกข้อมูลของ label ในหัวข้อ "**Label text**" และต้องการแสดงเนื้อหาส่วนนี้ให้ผู้เรียนเห็นหรือไม่ โดยระบุ ในหัวข้อ "**การมองเห็นได้**"

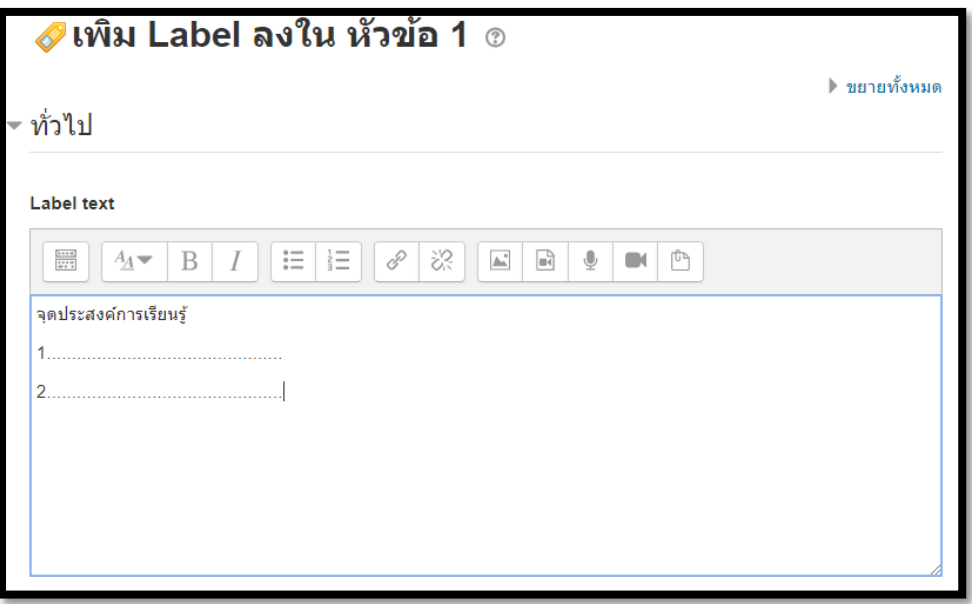

บันทึกและกลับไปยังรายวิชา

. เมื่อกรอกข้อมูลเสร็จแล้ว ให้คลิกปุ่ม ก็จะแสดงเนื้อหาในรายวิชาดังรูป

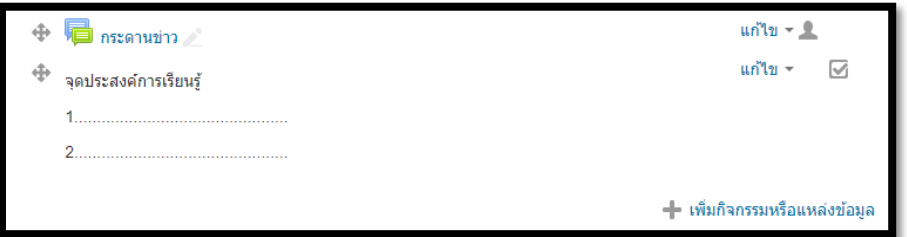

# **การเพิ่มเนื้อหาแบบหนังสือ Book**

การเพิ่มเนื้อหาแบบ Book นั้นเป็นการสร้างหนังสือขึ้นมาหนึ่งเล่มและมีเนื้อหาในแต่ละหัวข้อนั่นเอง โดย มีขั้นตอนการสร้างหนังสือและขั้นตอนการเพิ่มเนื้อในหนังสือ ดังต่อไปนี้

# **ขั้นตอนที่ 1 การสร้างหนังสือ**

้ขั้นตอนนี้เป็นการกำหนดค่าต่างๆ ให้กับหนังสือของเรา ซึ่งมีขั้นตอนดังต่อไปนี้

```
1. คลิกเมนู จากนั้นเลื่อน Scroll Bar ลงมา แล้วเลือก จากนั้นคลิกปุ่ม
```
"**เพิ่ม**"

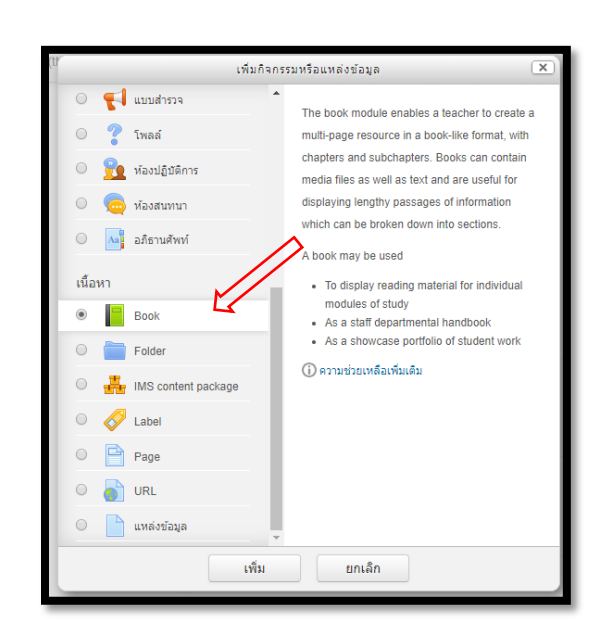

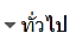

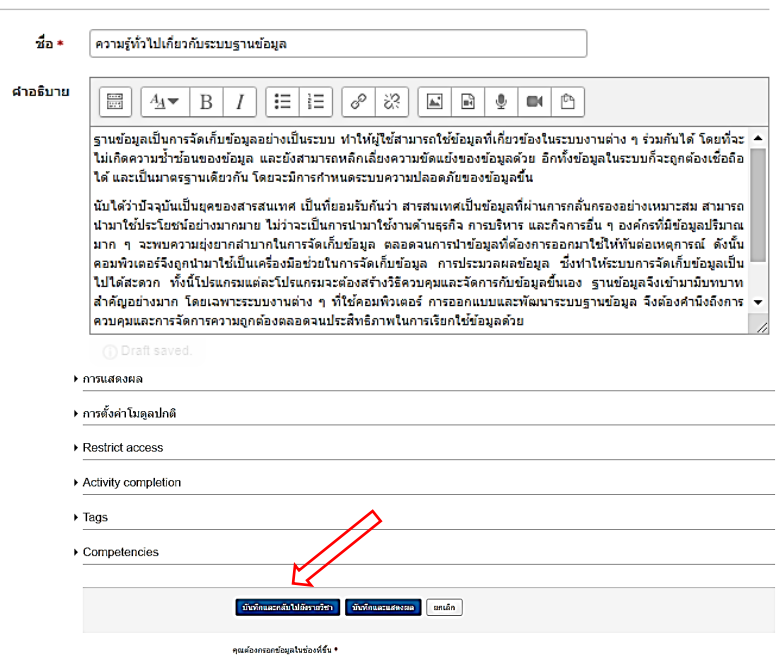

กดปุ่ม "**Save and return to course**" หลังกรอกข้อม ูลเสร็จสิ้น

# **การเพิ่มเนื้อหาแบบ File**

การเพิ่มเนื้อหาแบบไฟล์เหมาะสำหรับการแนบไฟล์ต่างๆ เข้าไปในบทเรียนเพื่อให้นักศึกษาสามารถดาวน์ โหลดมาเปิดดู ถ้าหากว่าเป็นเอกสารที่นำมาประกอบในการเรียนการสอนเป็นไฟล์ Power Point หรือ Word แนะนำให้ Export ออกมาเป็นไฟล์ PDF ก่อน จะทำให้เวลานักศึกษาต้องการจะดูเอกสารสามารถเปิดดูได้เลย และเป็นการป้องกันการแก้ไขเอกสารอีกด้วย โดยมีขั้นตอนการเพิ่มดังต่อไปนี้

```
1. คลิก เลื่อน scrollbar ลงมาในส่วนของ "เนื้อหา" แล้วเลือก 
                                                      แหล่งข้อมูล
```
จากนั้นท าการคลิกปุ่ม "**เพิ่ม**"

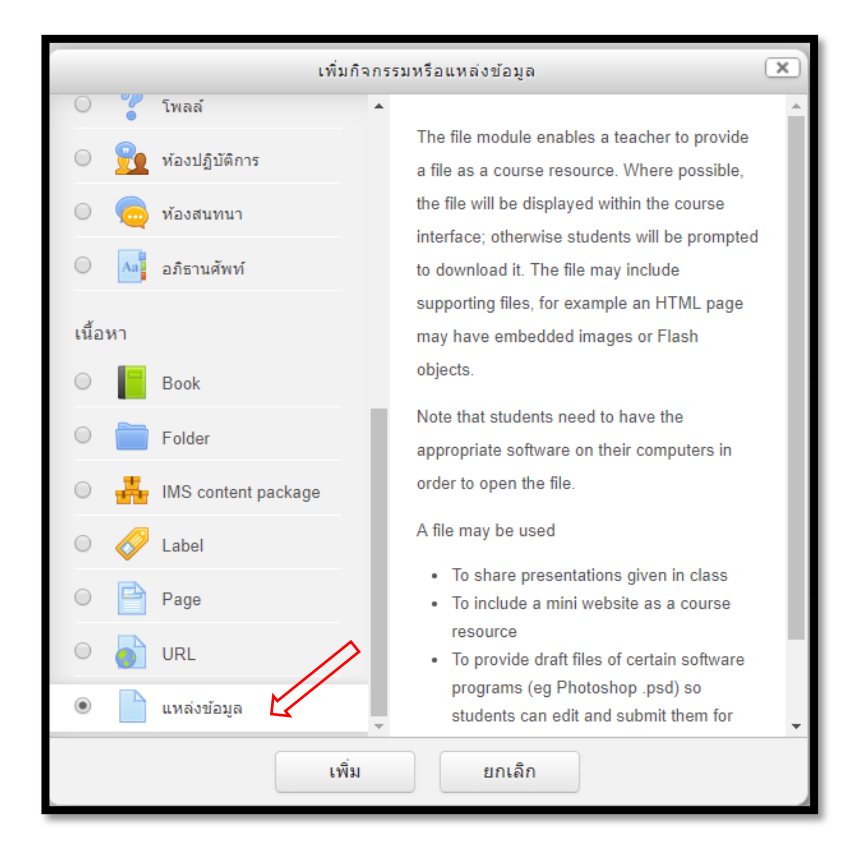

#### 2. กรอกรายละเอียด และการเพิ่ม File

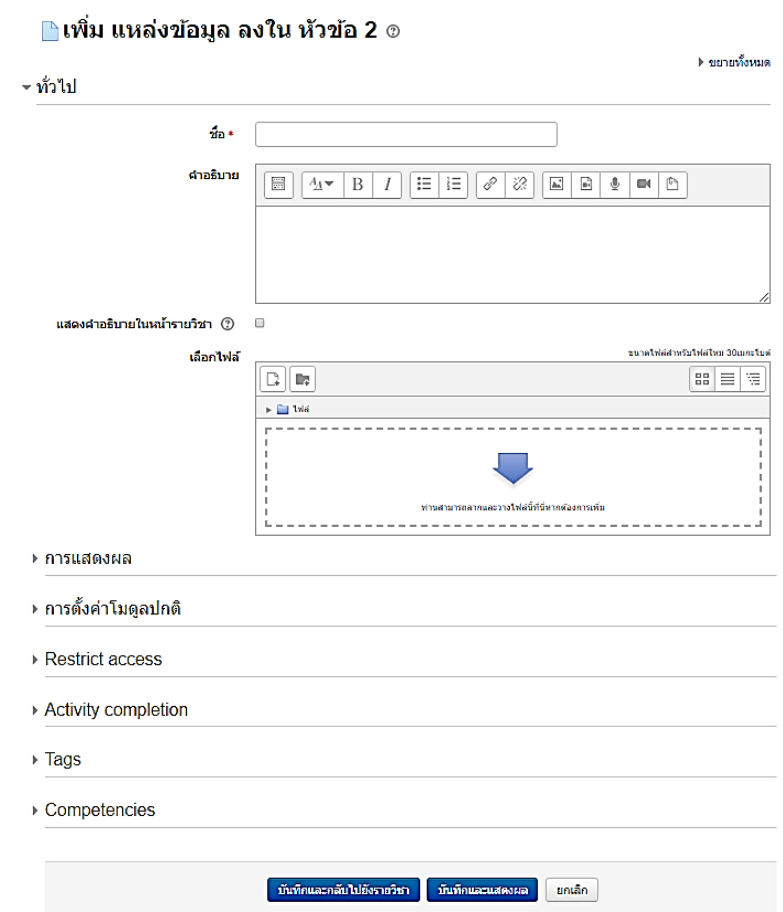

ในส่วนนี้จะอธิบายเกี่ยวกับการกรอกข้อมูลและการเพิ่มไฟล์ ซึ่งมีรายละเอียดดังต่อไปนี้

- 1. กรอกข้อมูลในส่วนของ ทั่วไป (General) โดยมีสิ่งที่จะต้องกรอกข้อมูลคือ
	- **ชื่อ** เป็นการ ตั้งชื่อ File
	- **ค าอธิบาย** กรอกรายละเอียดเกี่ยวกับ File
	- **แสดงค าอธิบายในหน้ารายวิชา** ต้องการจะแสดง Description หรือไม่
- 2. การเพิ่มไฟล์หรือเอกสารลงในส่วนของ Content ซึ่งในส่วนนี้จำเป็นจะต้องแนบไฟล์หรืออัพโหลด ไฟล์ข้อมูลลง ไป โดยวิธีการดังต่อไปนี้
- 1. การเพิ่มแบบปกติ โดยคลิกที่ปุ่ม
- 2. การเพิ่มไฟล์แบบ Double Click

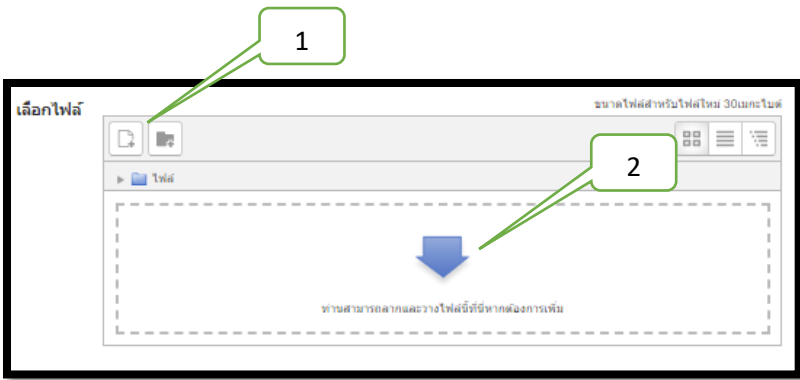

เมื่อเราได้ทำการเลือกการเพิ่มแบบปกติหรือ Double Click ก็จะแสดงหน้าต่าง Pop up ขึ้นมา แล้วให้เราทำการ เพิ่มเหมือนกับการเพิ่มรูปภาพที่กล่าวมาข้างต้น

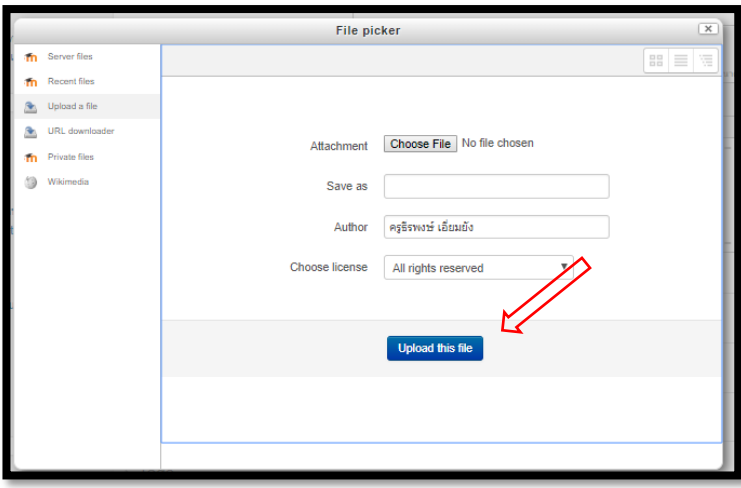

3. การเพิ่มไฟล์แบบ Drag and drop

การเพิ่มไฟล์แบบ Drag and drop นั้น เป็นการนำไฟล์จากข้างนอกหรืออุปกรณ์ที่เราเก็บไฟล์ โดยการ ลากไฟล์จากที่เก็บไฟล์ข้างนอกมาไว้ในบริเวณ "You can drag and drop files here to add them." ได้เลย 3.1 รอให้อัพโหลดไฟล์เสร็จ

4. เมื่อทำการเพิ่มไฟล์เสร็จแล้ว คลิกปุ่ม "Save and return to course" เป็นการเสร็จสิ้นการเพิ่มไฟล์ใน บทเรียน ไฟล์ก็จะอยู่ในหน้าบทเรียน

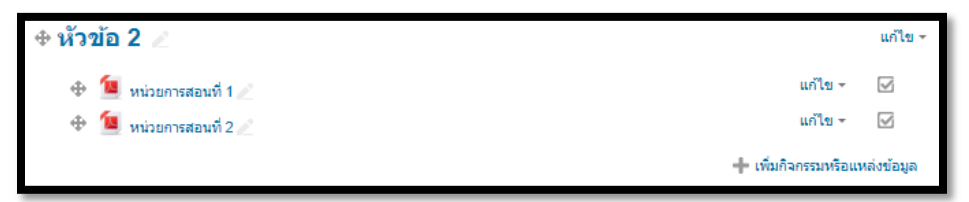

# **การเพิ่มเนื้อแบบ Folder**

การเพิ่มเนื้อหาแบบ Folder เหมาะสำหรับการจัดรวบรวมเนื้อหาไว้ในที่เดียวกัน จะมีลักษณะแบบ เดียวกับการเพิ่มเนื้อหาแบบ File แต่จะแตกต่างกันในส่วนของการแสดงผล ซึ่งการเพิ่มเนื้อหาแบบ Folder นั้น ไฟล์ต่างๆจะถูกเก็บไว้ใน Folder เวลาคลิกเข้าไปแล้วจะแสดงไฟล์ทั้งหมด โดยมีขั้นตอนการเพิ่มเนื้อหาแบบ Folder ดังต่อไปนี้

5. คลิก เลื่อน scrollbar ลงมาในส่วนของ "**เนื้อหา**" แล้วเลือก จากนั้นท าการคลิก

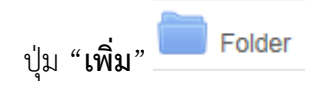

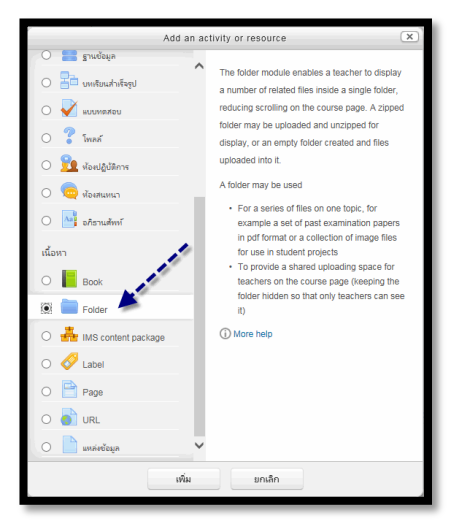

6. กรอกข้อมูลใส่ส่วนของ "**ทั่วไป**" ซึ่งในส่วนนี้จะเป็นการกรอกข้อมูลทั่วไปเกี่ยวกับไฟล์ ที่เราต้องการ อัพโหลด เข้า Folder โดยมีสิ่งที่กรอกรายละเอียดดังนี้

- **ชื่อ** ตั้งชื่อ Folder
- **ค าอธิบาย** กรอกรายละเอียดเกี่ยวกับ Folder

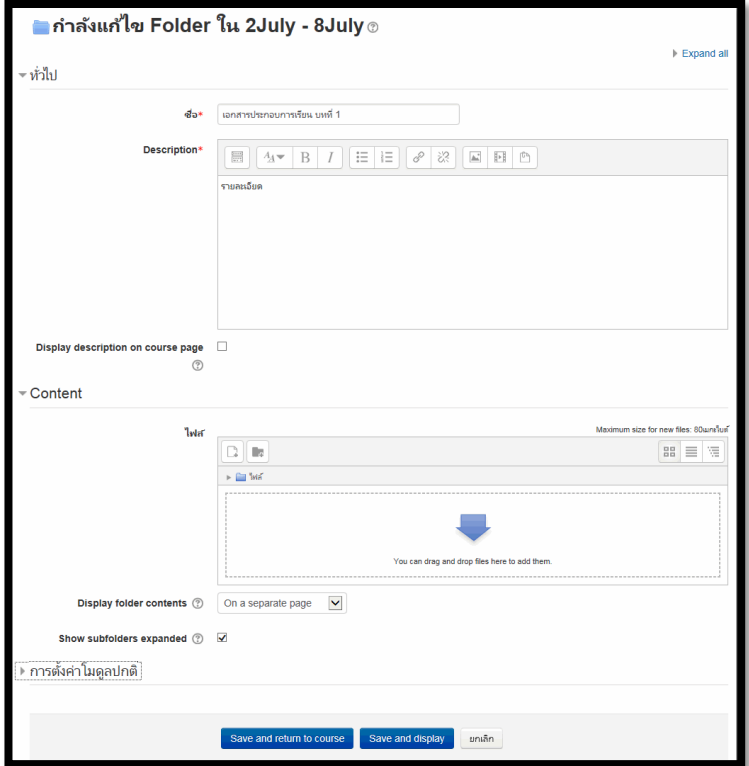

7. เพิ่มไฟล์ลงในส่วนของ Content หากต้องการเพิ่มทีละไฟล์ให้คลิกปุ่ม หรือต้องการจะเพิ่มที ละหลายๆไฟล์

ท าได้โดยการลากไฟล์จาก Folder ที่เก็บไฟล์มาวางในส่วนของ "**ไฟล์**" ดังรูป เมื่อทำการอัพโหลดไฟล์เสร็จสิ้น ก็จะแสดงผลดังรูป

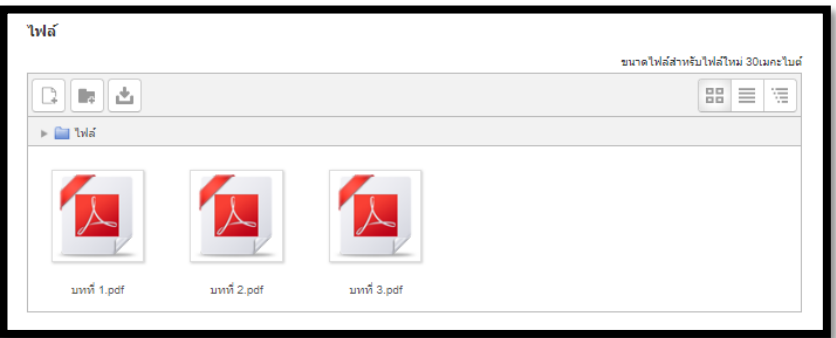

หากต้องการจะแสดงไฟล์ทุกไฟล์ที่เราเพิ่มเข้าไปในหน้าหลักของบทเรียนให้เราเลือก

**Display folder contents** เป็น Inline on course page ก็จะแสดงในลักษณะดังรูป

- 8. การตั้งค่า **Display folder contents** มีให้เลือกดังนี้
	- On a separate page แสดงไฟล์ในอีกหน้าเว็บเพจ
	- Inline on course page แสดงไฟล์ในหน้าหลักของบทเรียน
- 9. ทำการ **Save and return to course** เมื่อเสร็จสิ้นการเพิ่มไฟล์ ไฟล์ที่เราเพิ่มจะอยู่ในหน้าของ บทเรียนดังรูป

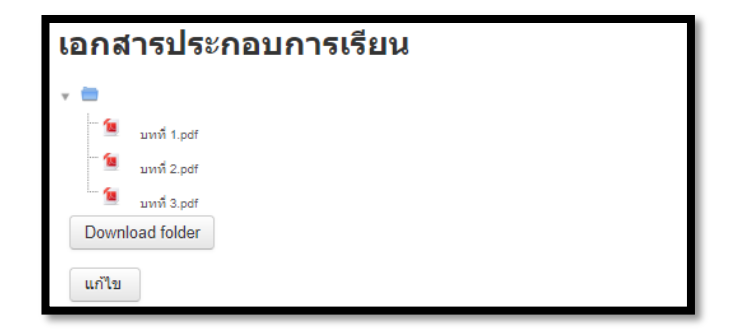

# **การเพิ่มเนื้อหาแบบ Page**

การเพิ่มเนื้อหาแบบ Pageในรายวิชานั้น จะเป็นลักษณะของการเพิ่มหน้า web page โดยในหน้าเพจนั้น สามารถใส่ ข้อความ, รูปภาพ, เสียง, VDO ประกอบการสอน และเว็บลิงค์ต่างๆ มีขั้นตอนดังนี้

1.คลิก - เพิ่มกิจกรรมหรือแหล่งข้อมูล - เลื่อน scrollbar ลงมาในส่วนของ "**เนื้อหา**" แล้วเลือก จากนั้นทำการ คลิก จากนั้นท าการคลิกปุ่ม "**เพิ่ม**"

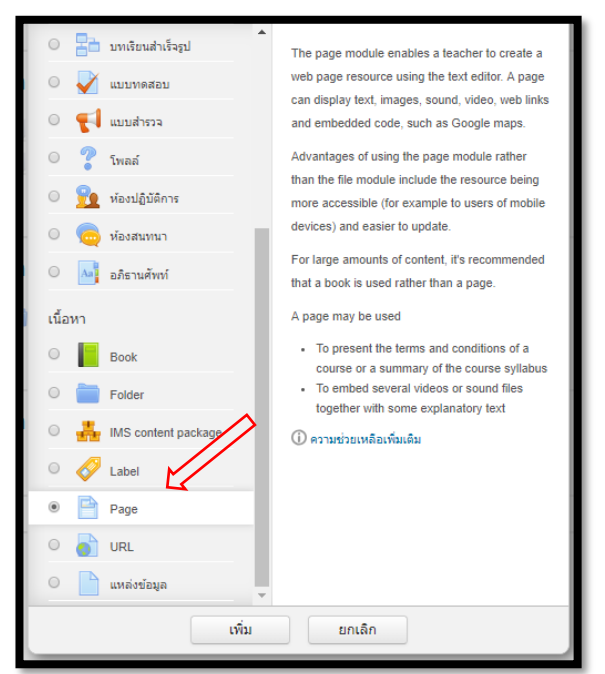

11. กรอกข้อมูลในส่วนของ **"ทั่วไป"**ซึ่งในส่วนนี้จะเป็นการกรอกข้อมูลทั่วไปให้ *Page* ที่เราจะเพิ่มเข้าสู่ บทเรียน โดยมีการอธิบายตามหัวข้อดังนี้

- *-* **Name** ตั้งชื่อ *Page*
- *-* **Description** กรอกรายละเอียดเกี่ยวกับ *Page*

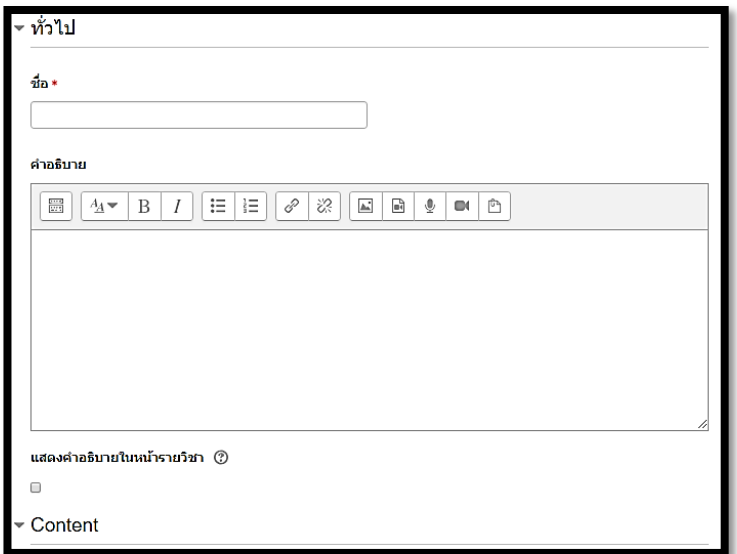

- 1. **การเพิ่มเนื้อแบบไฟล์ วีดีโอ VDO จาก Youtube** โดยมีขั้นตอนดังนี้
- 1. วางเคอร์เซอร์ในตำแหน่งที่ต้องการแสดงไฟล์ วีดีโอ
- 2. คลิกที่เครื่องมือส าหรับเพิ่มรูปภาพ จากนั้นจะแสดงหน้าต่างของ **Insert media** ขึ้นมา

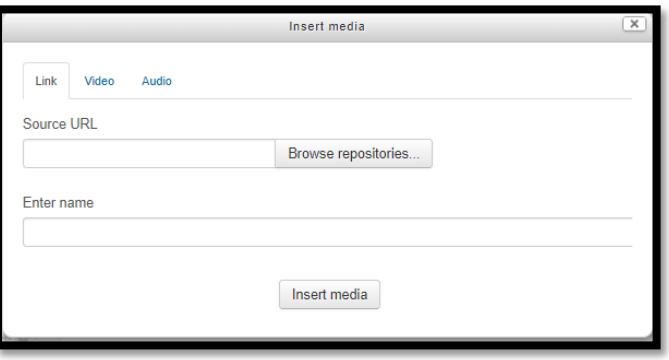

- 3. ให้ทำเลือก แถบ Link Video หรือ Audio
- 4.เมื่อเลือก Link ให้ทำการ คัดลอก Link จาก youtube ดังภาพ

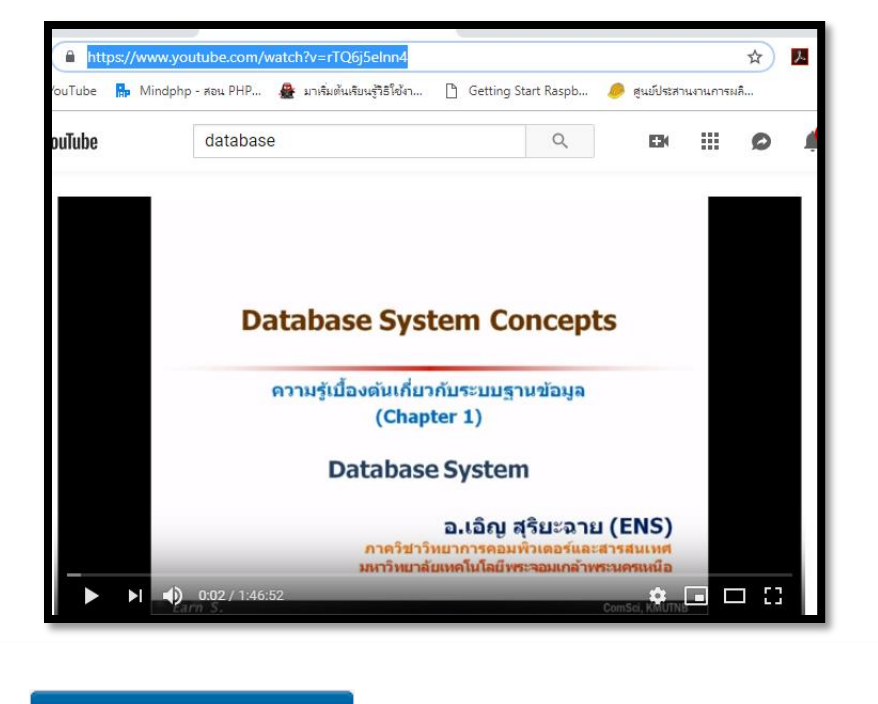

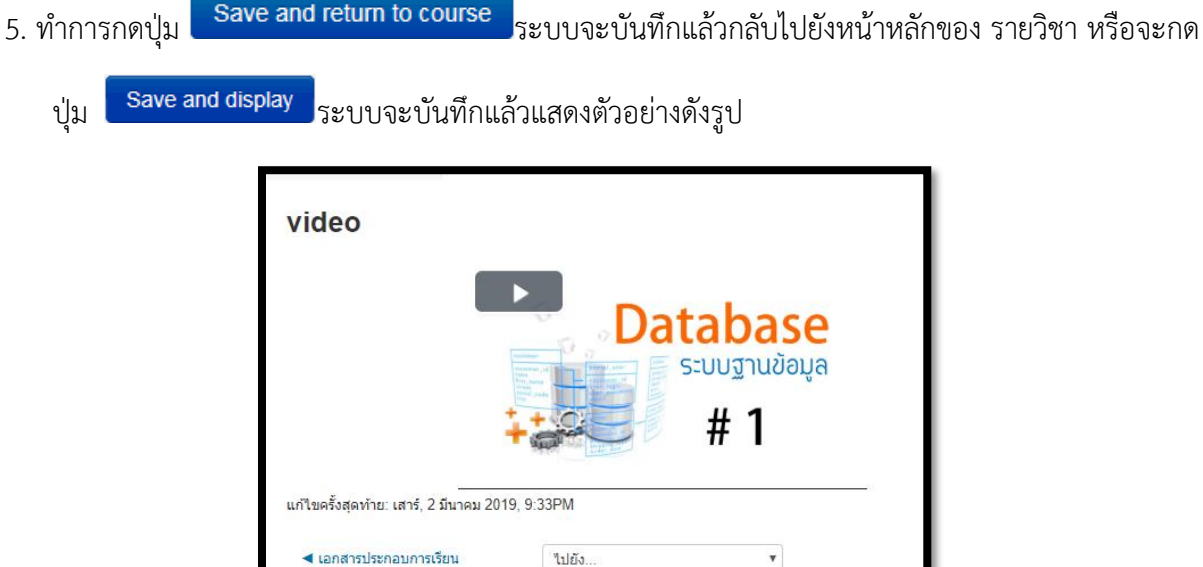

л

# **ส่วนที่ 4 การสร้างกิจกรรม**

กิจกรรมเป็นเครื่องมือสำหรับผู้สอนที่ใช้เพื่อวัดและประเมินประสิทธิภาพของการสอนและเนื้อหาที่สร้าง จากแหล่งข้อมูล โดยผู้เรียนจะใช้กิจกรรมเป็นช่องทางในการสื่อสารความรู้ความเข้าใจผ่านทางสื่อกิจกรรม โดย กิจกรรมประกอบไปด้วย

#### **การสร้างแบบทดสอบ**

การสร้างแบบทดสอบนั้นมี 2 ขั้นตอนด้วยกัน โดยขั้นตอนที่ 1 เป็นการสร้างกิจกรรมแบบทดสอบและตั้ง ค่าตัวเลือกซึ่งเป็นการกาหนดหลักเกณฑ์สำหรับการทำข้อสอบ ส่วนขั้นตอนที่ 2 เป็นการเพิ่มคำถามสำหรับ แบบทดสอบ คำถามแต่ละข้อสามารถตั้งค่าได้และสามารถเลือกคำถามแบบเจาะจง หรือจะเลือกแบบสุ่มก็ได้การ สร้างแบบทดสอบสามารถท าได้ดังต่อไปนี้

1. คลิก <sup>\*\*</sup> **Add an activity or resource**ในส่วนของ "**กิจกรรมทั้งหมด**" แล้วเลือก

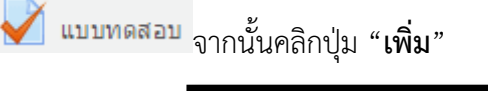

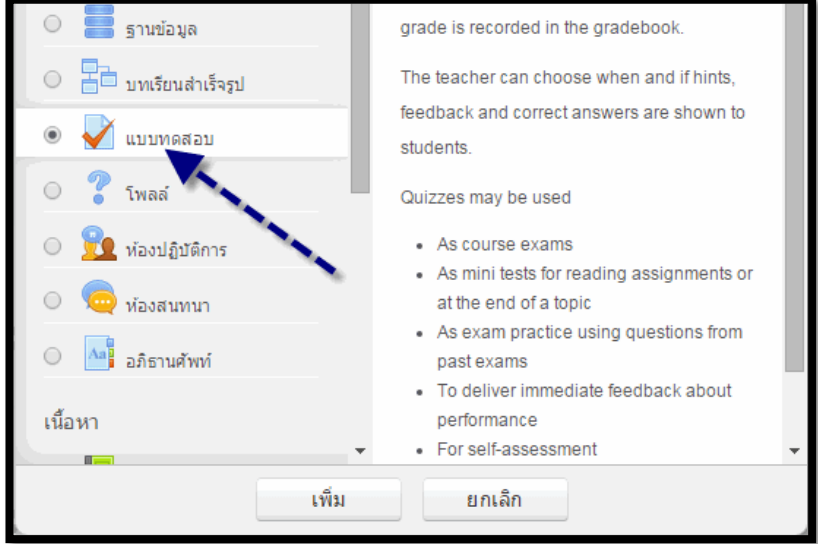

2. กรอกข้อมูลและตั้งค่าแบบทดสอบ ดังรูปต่อไปนี้

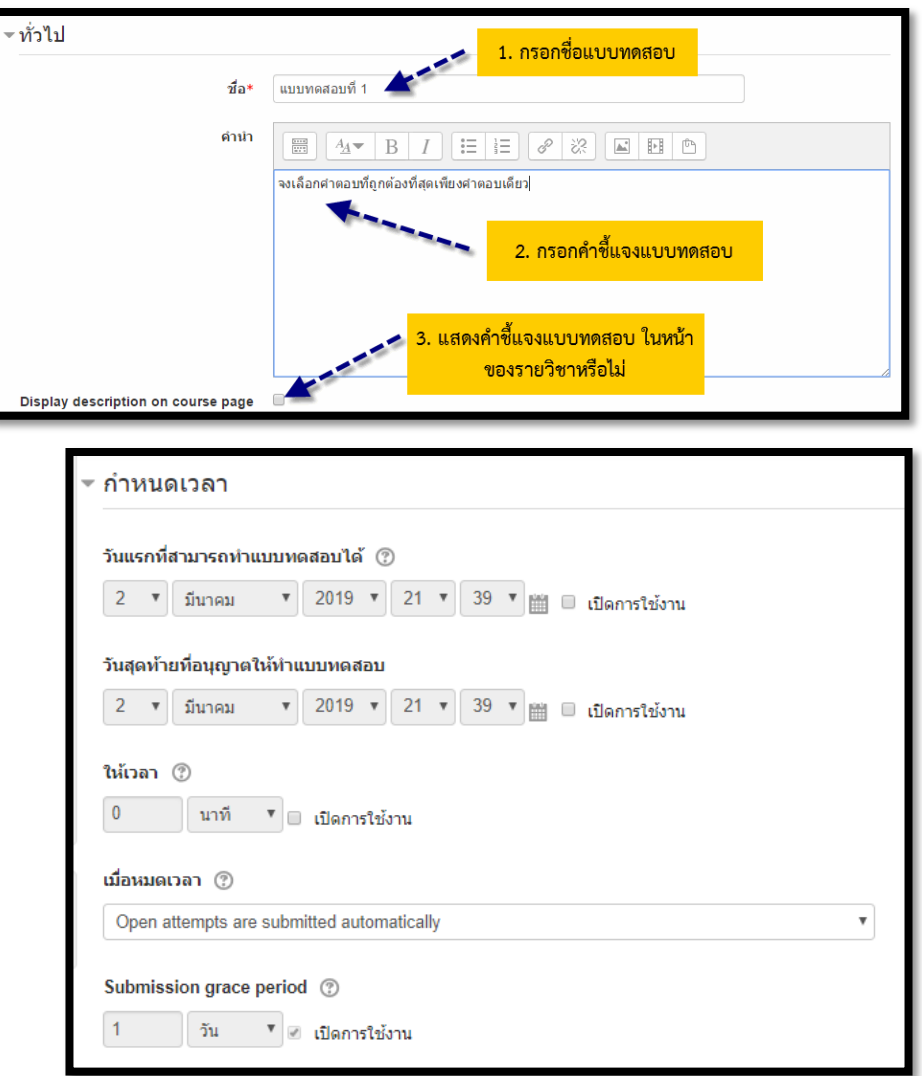

**เมื่อหมดเวลา** ถา้หมดเวลาในการทา ขอ้สอบ จะใหท้ า อยา่ งไรต่อ

- $\bullet$  Open attempts are submitted automatically เมื่อหมดเวลา ระบบจะบันทึก คะแนนให้ อัตโนมัติ
- There is a grace period when open attempts can be submitted, but no more questions answered. ระบบจะทำการบันทึกข้อมูลคำตอบเป็นช่วงๆ โดย จะต้องไปกำหนดค่าที่ **Submissiongrace period** ซ่ึงจะตอ้งกา หนดมากกวา่ 1 นาทีเมื่อหมดเวลาแล้วระบบจะให้ ผสู้อบทา การคลิกส่งคา าตอบและไม่สามารถทา แบบทดสอบต่อได้
- Attempts must be submitted before time expires, or they are not counted. ให้คะแนน เฉพาะที่ส่งก่อนเวลาเท่าน้นัถา้หลงัเวลาแลว้ไม่ไดค้ะแนน
- **Submission grace period**: ระยะเวลาผ่อนผันการส่งข้อสอบ

# **คะแนนที่ได้**

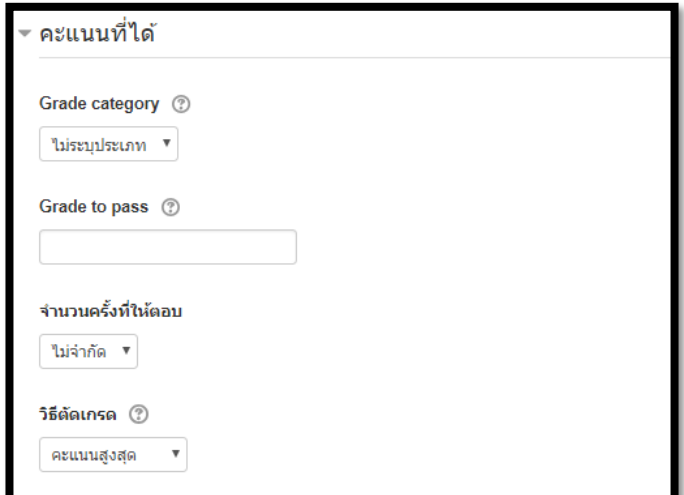

 $\overline{\mathsf{Grade}}$  to pass : คะแนนขั้นต่ำที่จะต้องผ่าน จ านวนครั ้งที่ให้ตอบ

วิธีตัดเกรด

**รูปแบบ**: หมายถึงใน 1 หน้าจะให้แสดงคำถามกี่ข้อ

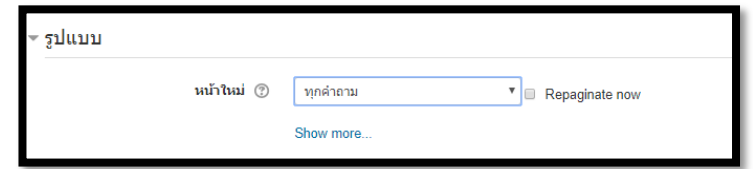

**การกระท าของค าถาม**

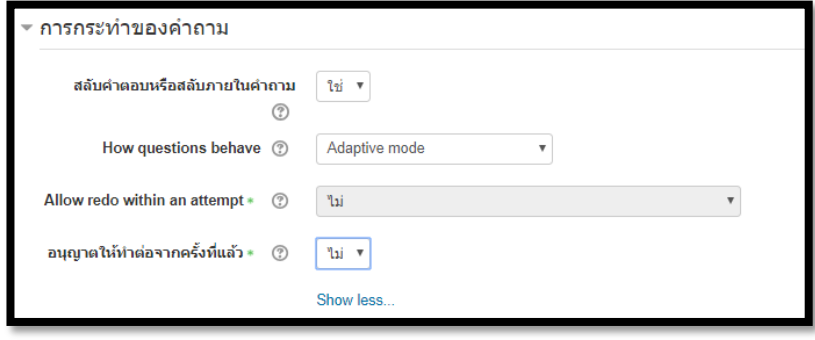

**Review option** คือการกำหนดสิ่งที่ต้องการให้แสดงขณะทำแบบทดสอบ และสิ้นสุดการ ทำ  $\Box$ <br>แบบทดสอบ เช่น คะแนน, Feedback, เฉลย เป็นต้น แนะนำให้ หน้า Right answer ออก

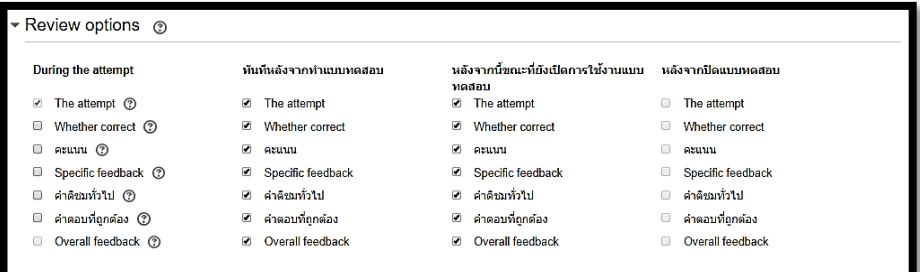

#### **การแสดงผล**

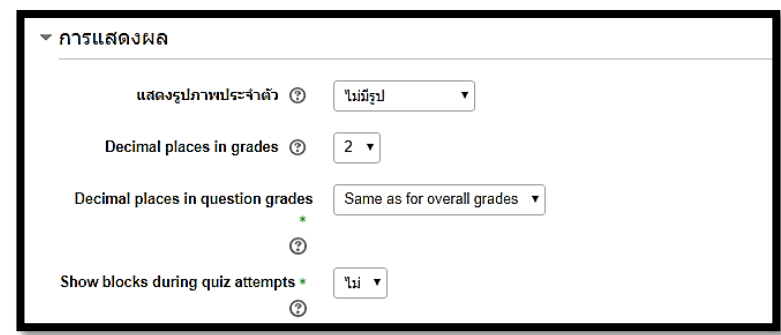

Extra restrictions on attempts ในส่วนนี้เป็นเรื่องของความปลอดภัยในการทำแบบทดสอบ จะ

ก าหนดหรือไม่ก็ได้

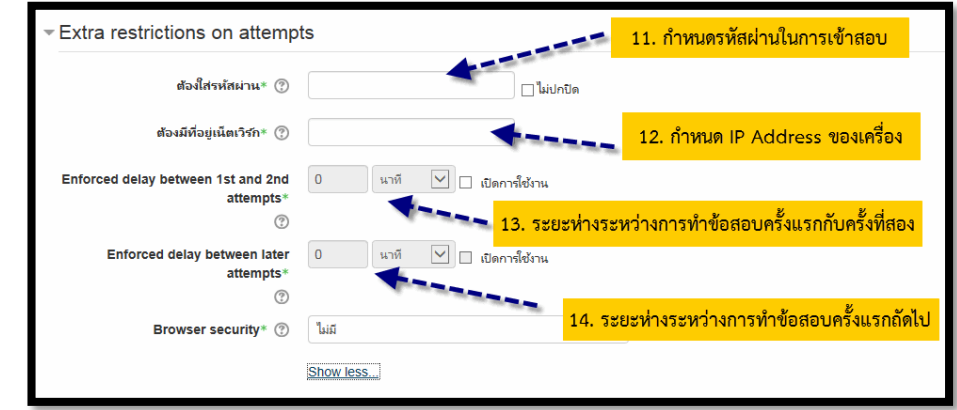

ท าการบันทึก

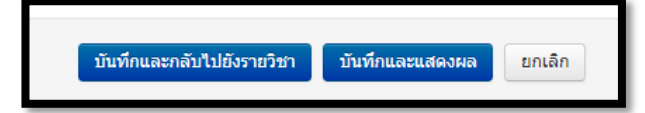

ระบบจะกลับไปยังหน้าหลักของรายวิชา แล้วจะแสดงแบบทดสอบในหน้าหลักของรายวิชาดังรูป

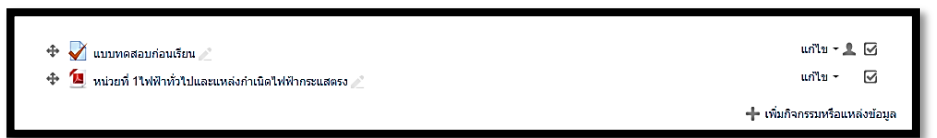

เมื่อคลิกที่หัวข้อแบบทดสอบก็จะแสดงกำหนดการ การทำแบบทดสอบ ดังรูป

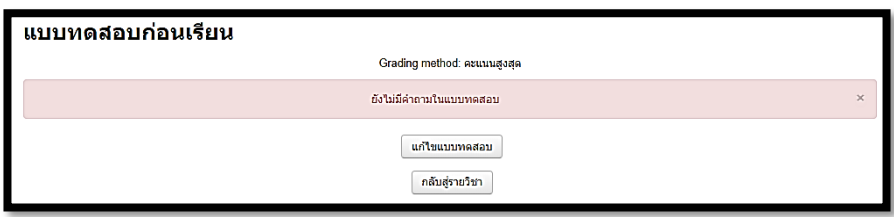

#### **การสร้างหมวดหมู่ของค าถาม**

การสร้างคำถามในรายวิชาของเรานั้น เราสามารถสร้างได้หลายรูปแบบ และเก็บไว้ในคลังข้อสอบ ใน 1 รายวิชานั้นจะมีคลังข้อสอบ 1 คลัง และสามารถแยกออกเป็นหมวดหมู่ย่อยๆได้ ขึ้นอยู่กับอาจารย์ประจำวิชาว่า จะจัดการอย่างไร ซึ่งในการสอบแต่ละครั้งจะต้องเลือกแบบทดสอบจากคลังข้อสอบนี้ไปสอบ ฉะนั้นจึงควรสร้าง หมวดหมู่ของข้อสอบไว้ เพื่อความสะดวกในการสร้างแบบทดสอบ อาจจะแบ่งตามบทเรียน หรือแบ่งตาม

วัตถุประสงค์ หรือแบ่งตามการสอบกลางภาค ปลายภาค เป็นต้น

การสร้างหมวดหมู่ของข้อสอบนั้น สามารถทำได้ดังนี้

1. เข้าสู่หน้าหลักของรายวิชา

2. เลือกเมนู **การจัดการระบบ > Question bank > ประเภท** 

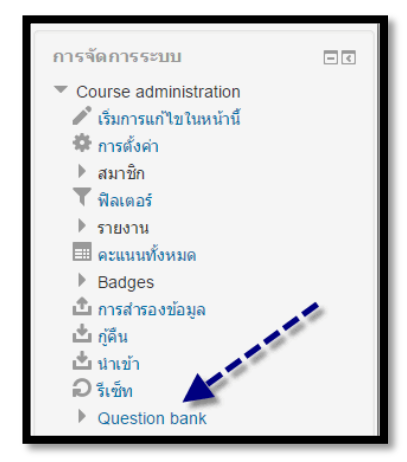

**4.** กรอกข้อมูลในส่วนของ **Add category** 

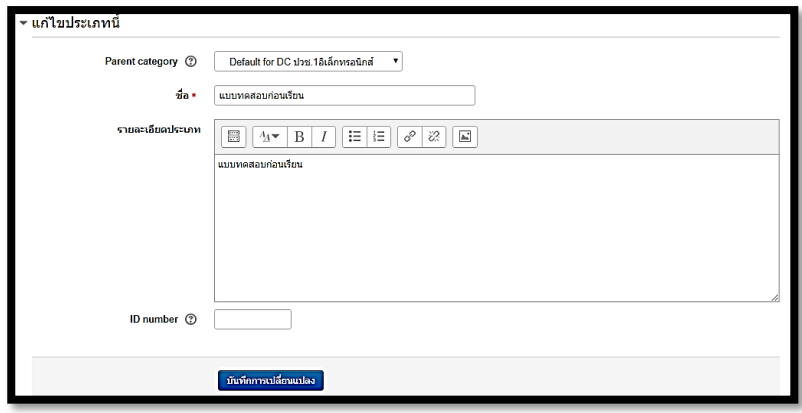

4. เมื่อทำการเพิ่มหมวดหมู่ก็จะแสดงดังรูป

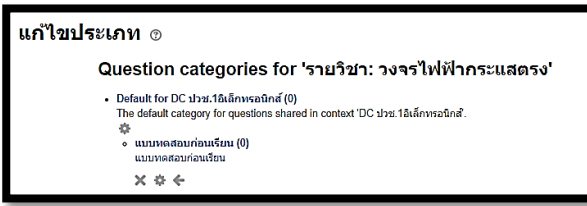

#### **การสร้างค าถาม**

การสร้างคำถามนั้น อาจารย์ผู้สอนสามารถเลือกสร้างคำถามทีละคำถาม หรือการสร้าง คำถามจากการ นำเข้าคำถามจากภายนอก เป็นวิธีที่สามารถสร้างคำถามได้ทีละหลายๆคำถามตามทีต้องการ และสะดวกในการ แก้ไข

การสร้างคำถามทีละคำถาม มีรูปแบบและวิธีการสร้างคำถามดังต่อไปนี้

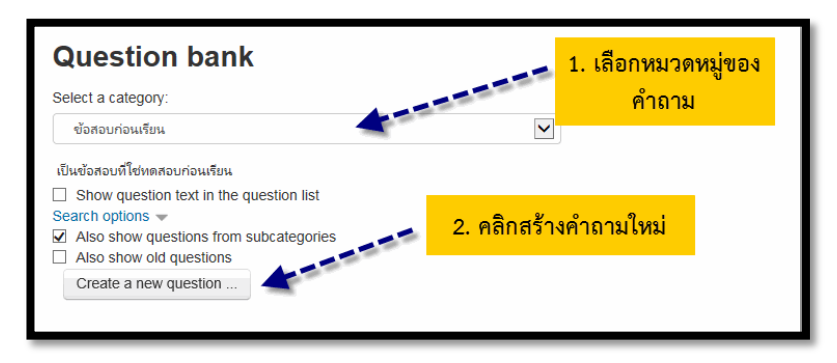

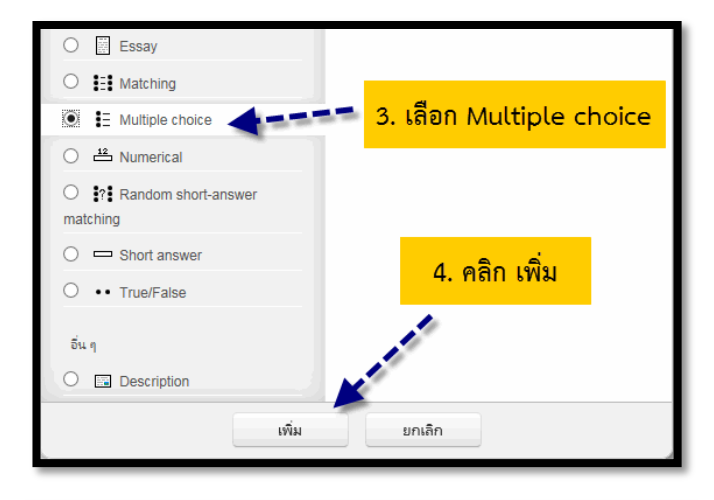

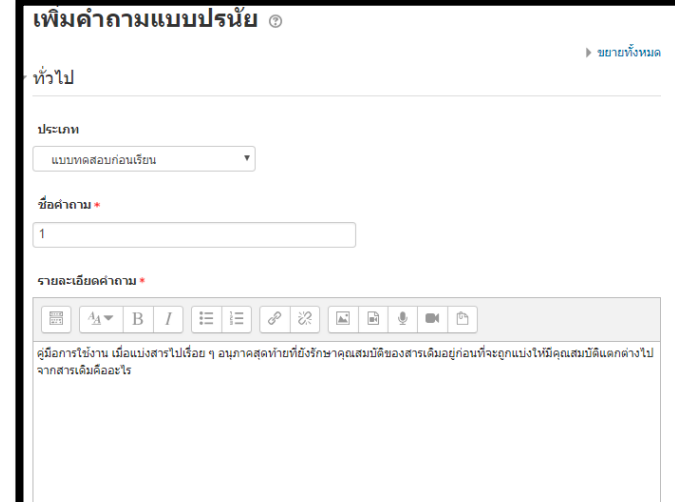

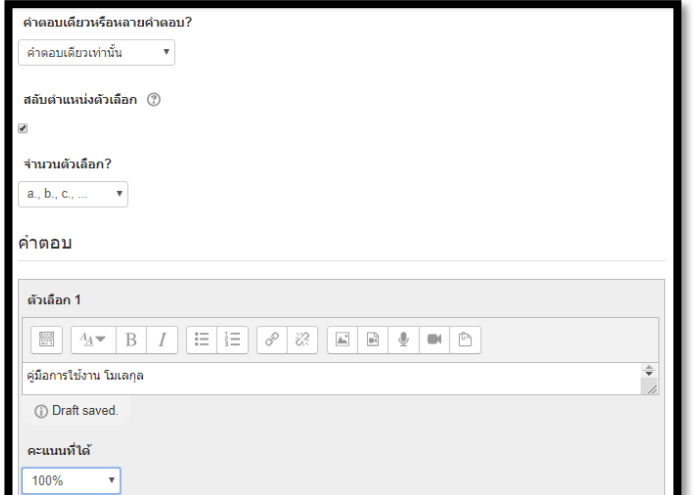

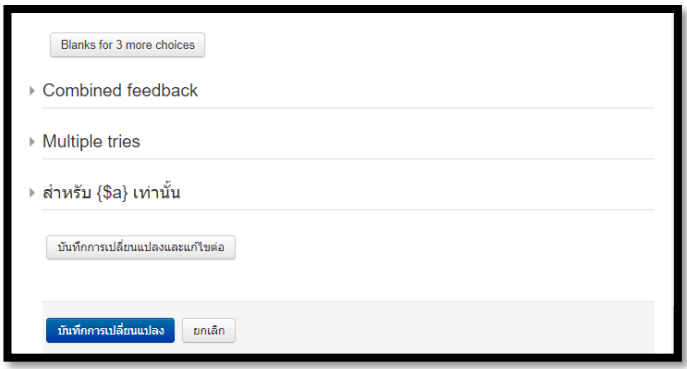

หลังจากได้ทำการบันทึกเสร็จสิ้นแล้ว ระบบก็นำกลับมายังหน้าคลังข้อสอบ โดยมีคำถามที่ได้ไว้ดังรูป

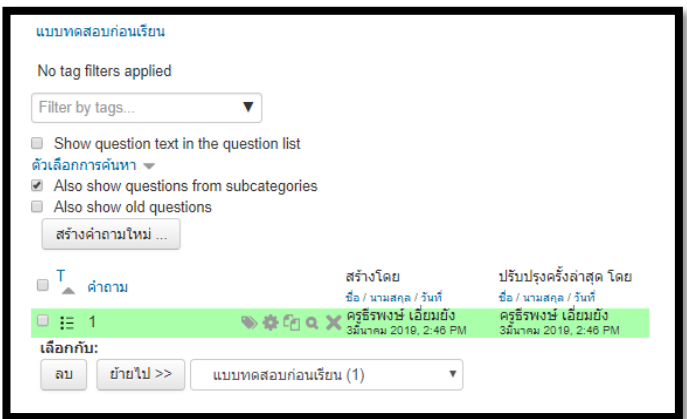

จากรูปจะมีเครื่องมือที่จะจัดการค าถามในคลังของข้อสอบได้นี้

- ตั้งค่าค าถาม ี้ สร้างคำถามซ้ำ ดูตัวอย่างคำถาม
- ี ลบคำถาม

หากต้องการตรวจความถูกต้อง หรือดูตัวอย่างของคำถามนั้น ให้คลิกที่เครื่องมือ • หลัง รายการของคำถามที่เรา ต้องการจะดู ก็จะแสดงหน้าจอดังรูป

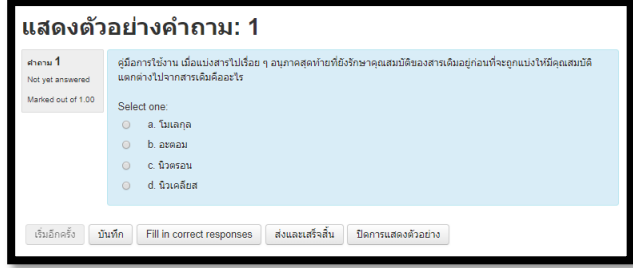

#### **การน าเข้าค**ำ**ถามจากไฟล์ภายนอก**

การนำเข้าคำถามจากไฟล์ภายนอกนั้น จะมี 2 ขั้นตอน โดยขั้นตอนที่ 1 สร้างคำถามด้วยโปรแกรม Notepad และขั้นตอนที่ 2 เป็นการนำเข้าคำถาม ดังนี้

#### **ขั้นตอนที่ 1 การสร้างคาถามด้วยโปรแกรม Notepad**

สำหรับการสร้างคำถามด้วยโปรแกรม Notepadนั้น จะต้องสร้างตามรูปแบบที่ Moodle กำหนด ซึ่ง มี ให้เลือกหลายรูปแบบเช่น

- Aiken format
- **Blackboard**
- Embedded answer (Cloze)
- **Examview**
- Gift format
- Learnwise format
- Missing word format
- Moodle XML format
- WebCT format

รูปแบบที่แนะนำ คือ Gift format เนื่องจากสามารถสร้างคำถามได้หลายชนิด เช่น ปรนัย (Choice),

จับคู่, ถูก/ผิด, เติมค าในช่องว่าง ฯลฯ โดย **เมื่อพิมพ์ค าถามใน Notepad เสร็จแล้ว จะต้อง Save as แล้ว ก าหนด Encoding type เป็น UTF-8** เพื่อให้การแสดงข้อความภาษาไทยแสดงได้อย่างถูกต้อง

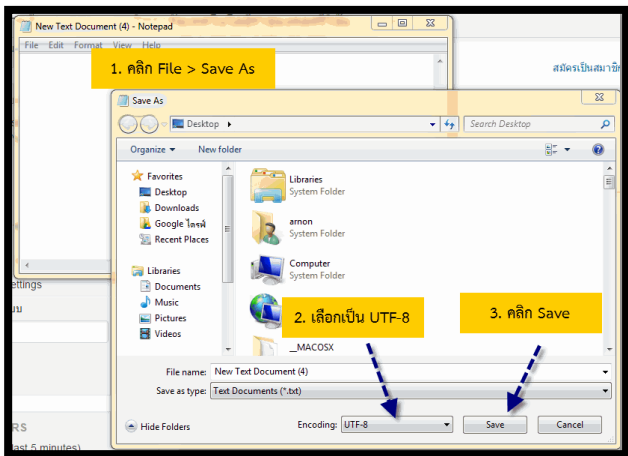

การสร้างคำถามแต่ละชนิด ในรูปแบบของ Gif format นั้น มีรูปแบบการสร้างคำถามดังต่อไปนี้

# **. รูปแบบการสร้างค าถามแบบปรนัย**

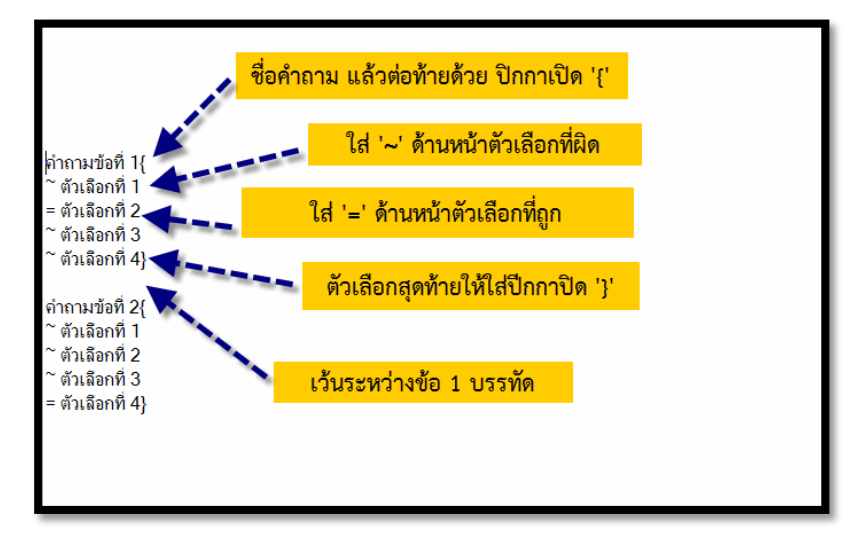

**. รูปแบบการสร้างค าถามแบบถูก-ผิด** 

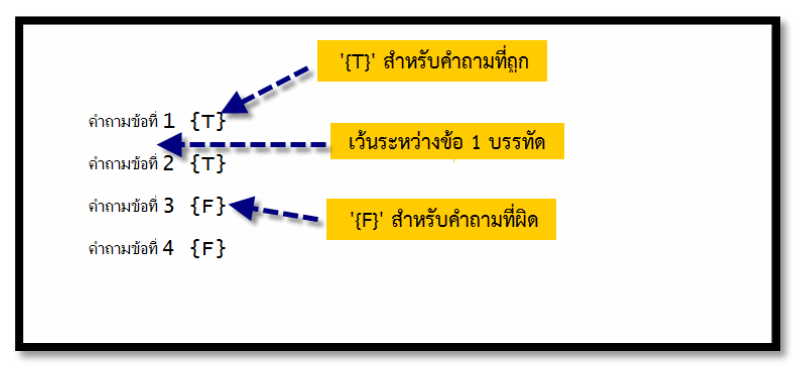

**. รูปแบบการสร้างค าถามแบบจับคู่** 

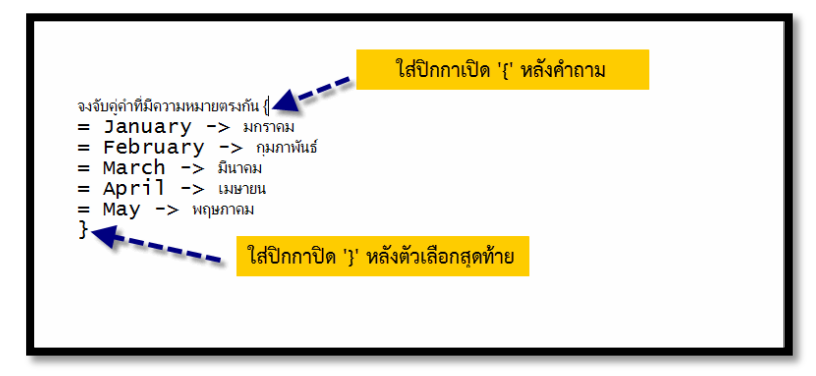

**4. รูปแบบการสร้างค าถามแบบเติมค า**

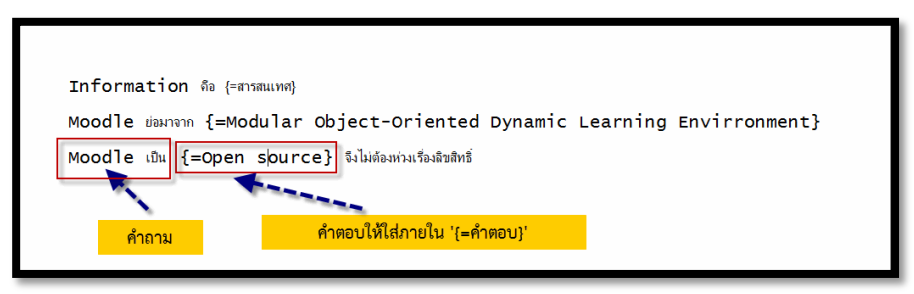

# ์ขั้นตอนที่ 2 นำเข้าคำถามจากภายนอก

สำหรับการนำเข้าคำถามเข้าสู่ระบบ (Import) ซึ่งมีขั้นตอนดังนี้ สร้างประเภท เพื่อแยกคำถามออกเป็น บทเรียน หรือเรื่องๆไป โดยขั้นตอนการนำเข้ามีดังนี้

เลือกเมนู **การจัดการระบบ > Course administration > Question bank > น าเข้า**

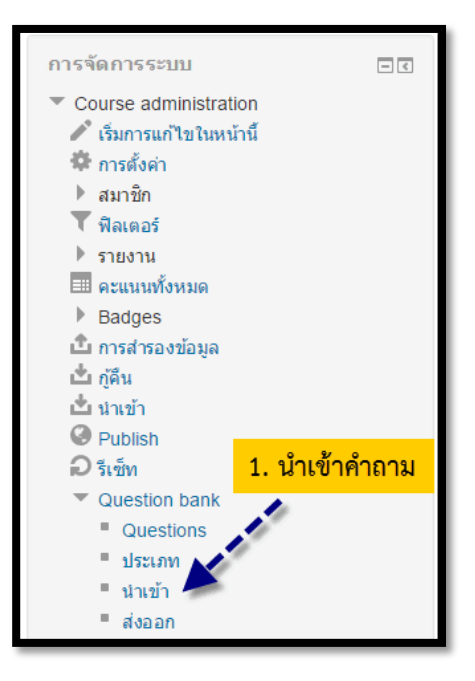

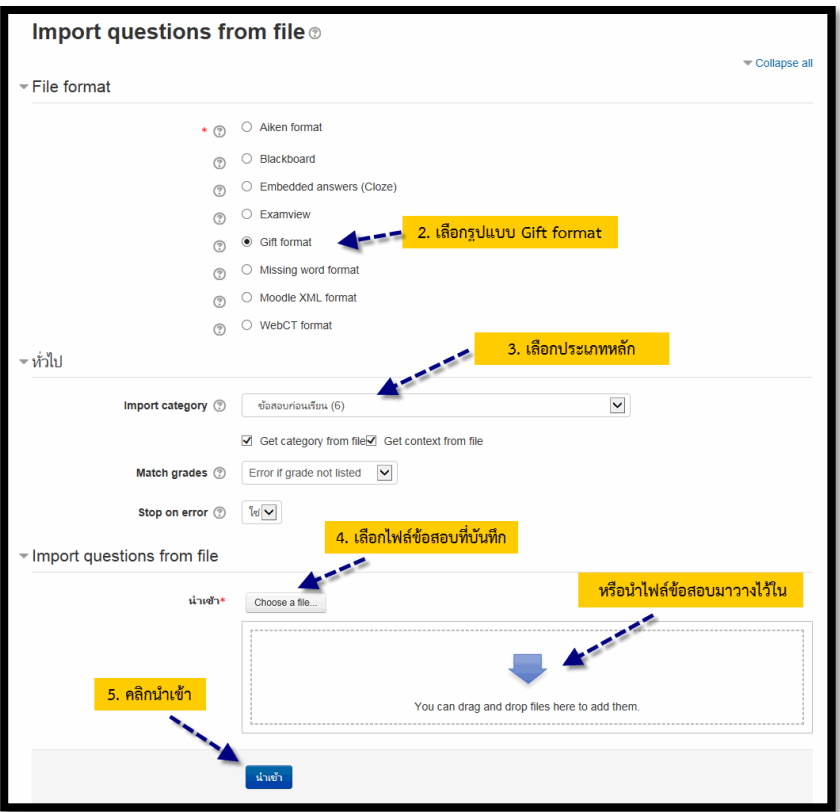

เมื่อได้ทำการคลิกปุ่ม **นำเข้า** ระบบก็จะแสดงหน้าจอดังรูป

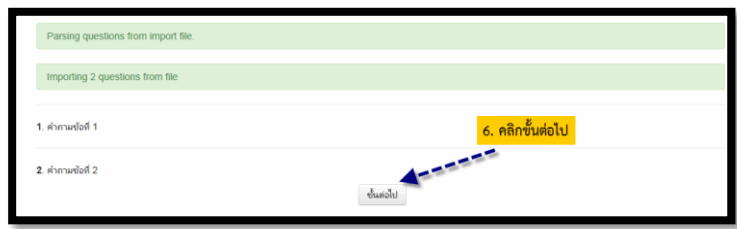

#### **การเพิ่มค าถามในแบบทดสอบ**

การเพิ่มคำถามในแบบทดสอบนั้น เราสามารถนำคำถามจากคลังข้อสอบมาเพิ่มในแบบทดสอบ หรือเพิ่ม ใหม่ทีละคำถามโดยเริ่มต้นขั้นตอนการสร้างคำถามใหม่ และเราสามารถที่จะเพิ่มคำถามจากคลังข้อสอบโดยการ สุ่มคำถามได้อีกด้วย ซึ่งการเพิ่มคำถามแต่ละแบบนั้นจะมีขั้นตอนและวิธีการดังต่อไปนี้

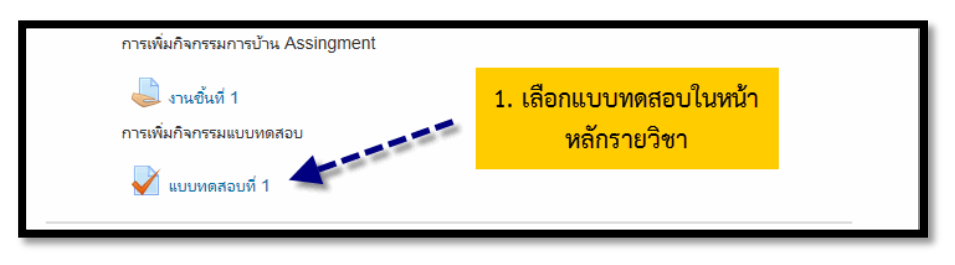

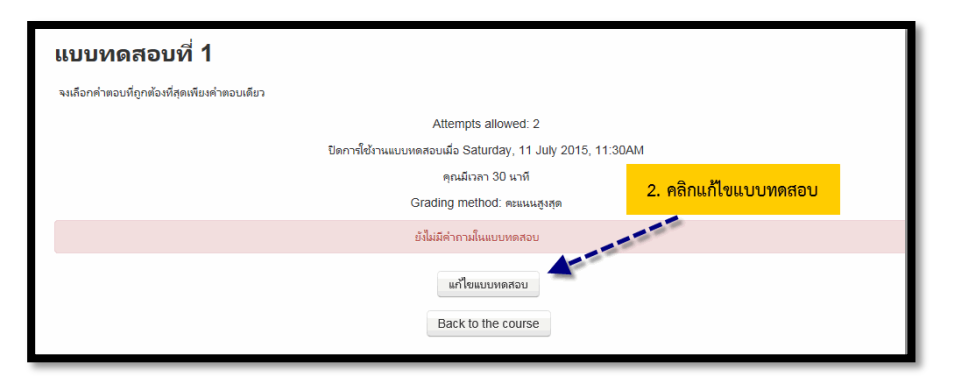

หรือเลือกจากเมนู **การจัดการระบบ -> Quiz administration -> แก้ไขแบบทดสอบ**

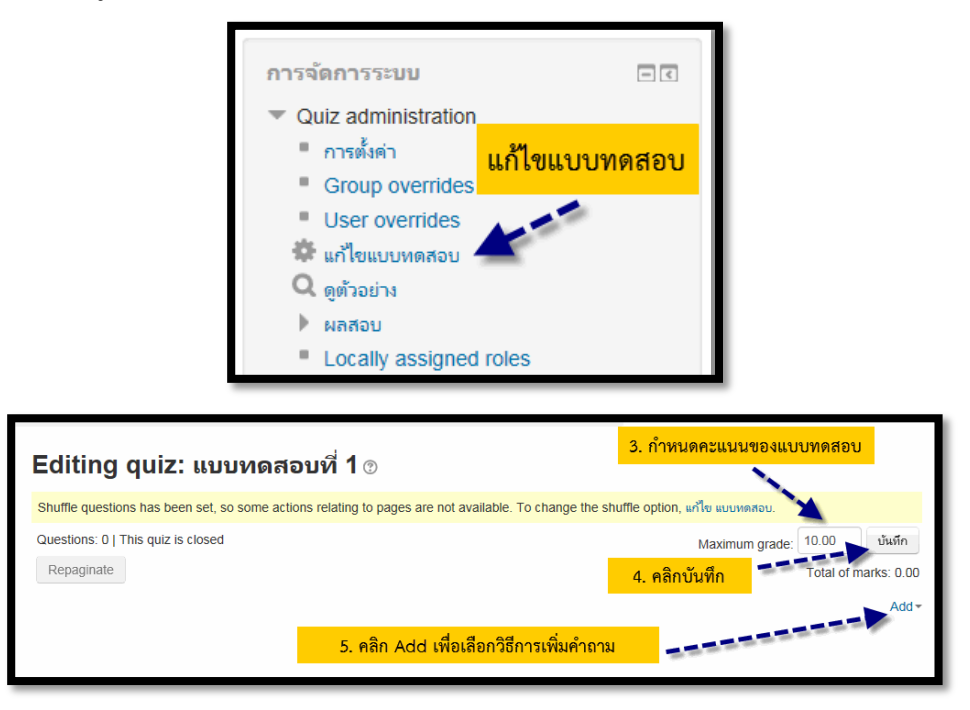

เมื่อได้ทำการคลิก Add เพื่อเพิ่มคำถาม จะมี 3 วิธีให้เลือกดังนี้

- $\bullet$  **a new question** เป็นการเพิ่มคำถามในแบบทดสอบโดยการสร้างคำถามใหม่ทีละคำถาม เหมือน ขั้นตอบการสร้างคำถามใหม่ จากที่ได้กล่าวถึงมาแล้วข้างต้น
- **from question bank** เป็นการเพิ่มคำถามในแบบทดสอบทีละคำถามหรือมากกว่าจากคลัง ข้อสอบ

 $\bullet$  **a random question เป็นการเพิ่มคำถามในแบบท**ดสอบแบบสุ่มจากคลังข้อสอบ จากวิธีการ การเพิ่มคำถามทั้ง 3 วิธีนั้น จะขออธิบายในส่วนของการเพิ่มคำถามจากคลังข้อสอบ (from question bank) และการเพิ่มคำถามแบบสุ่ม (a random question) ดังนี้

. **การเพิ่มค าถามจากคลังข้อสอบ (from question bank)** 

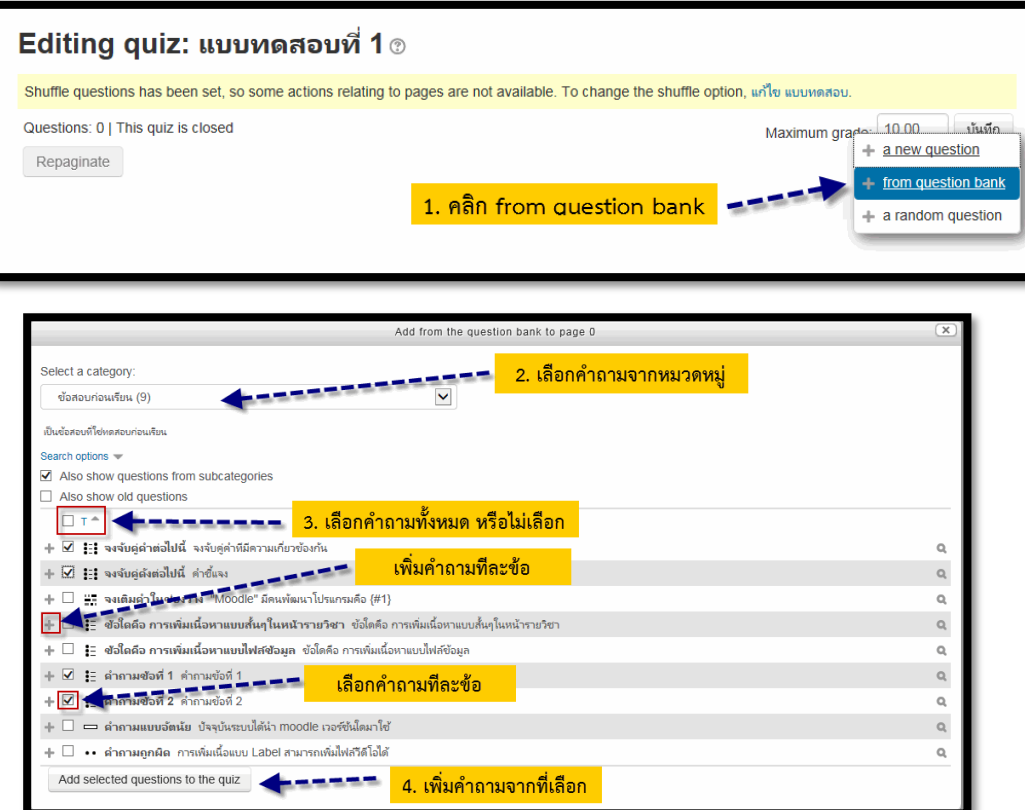

เมื่อได้ทำการเพิ่มคำถามจากคลังข้อสอบแล้ว ก็จะแสดงดังรูป

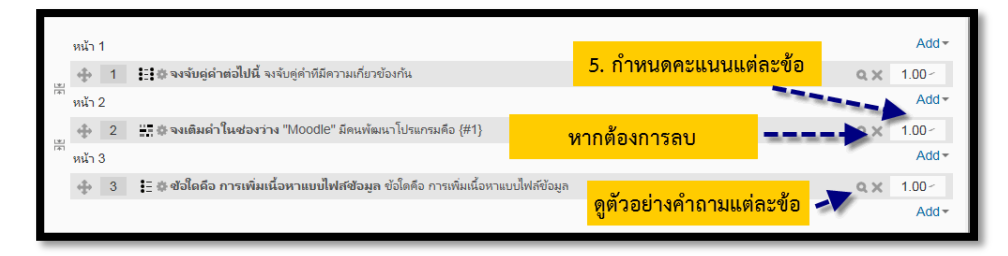

**. การสุ่มค าถามจากคลังข้อสอบ (a random question)** 

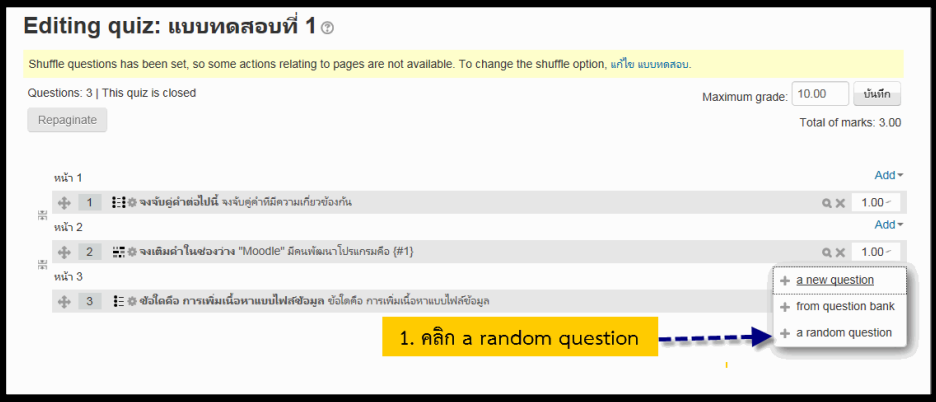

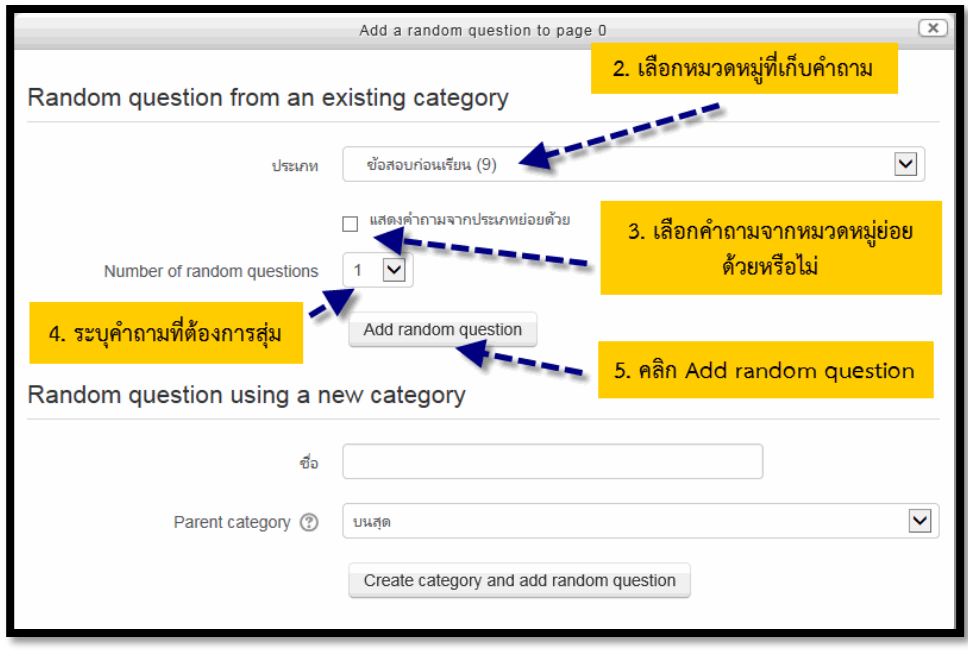

์ในส่วนของ Random question using a new category เป็นการสุ่มคำถามพร้อมกับ สร้าง ประเภทหรือหมวดหมู่ขึ้นมาใหม่ อธิบายแต่ละหัวข้อดังนี้

- **ชื่อ**กรอกชื่อประเภทหรือหมวดหมู่
- **Parent category** เลือกประเภทหรือหมวดหมู่หลักของคำถาม

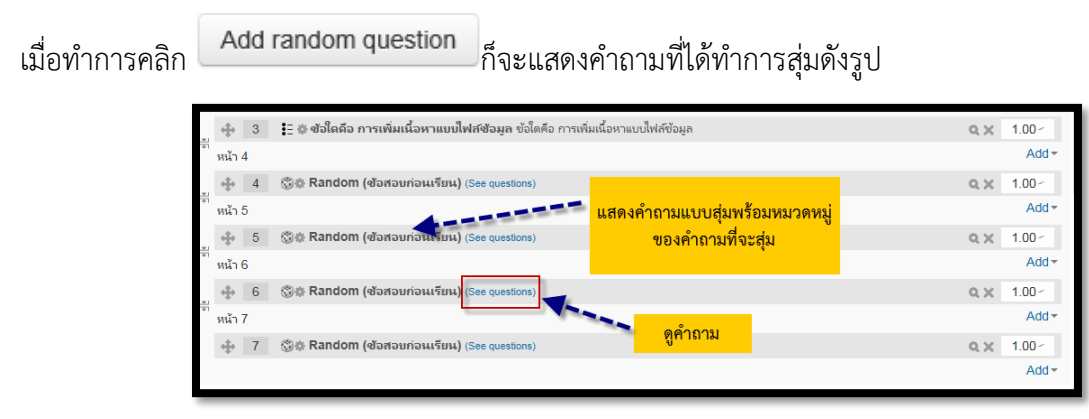

หากต้องการจะดูตัวอย่างของแบบทดสอบ ให้คลิกที่เมนู **การจัดการระบบ > Quiz administration > ดู ตัวอย่าง** ดังรูป

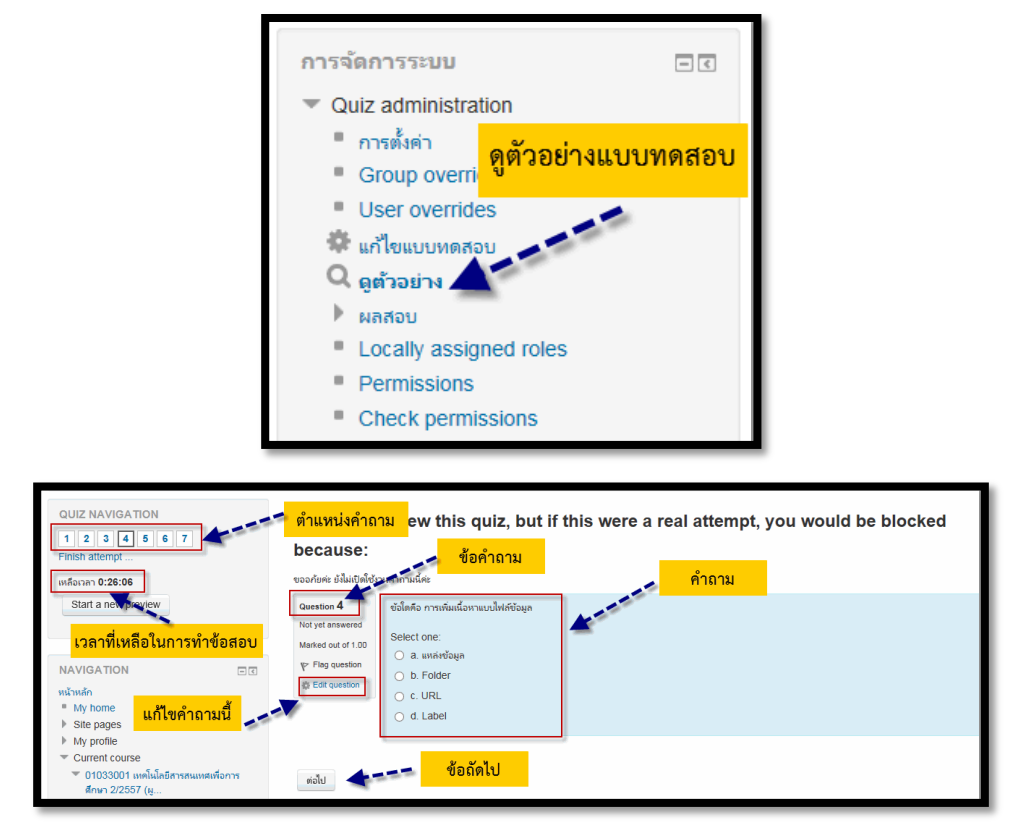

เมื่อท าแบบทดสอบข้อสุดท้ายไปแล้วระบบจะแสดงหน้าจอดังรูป

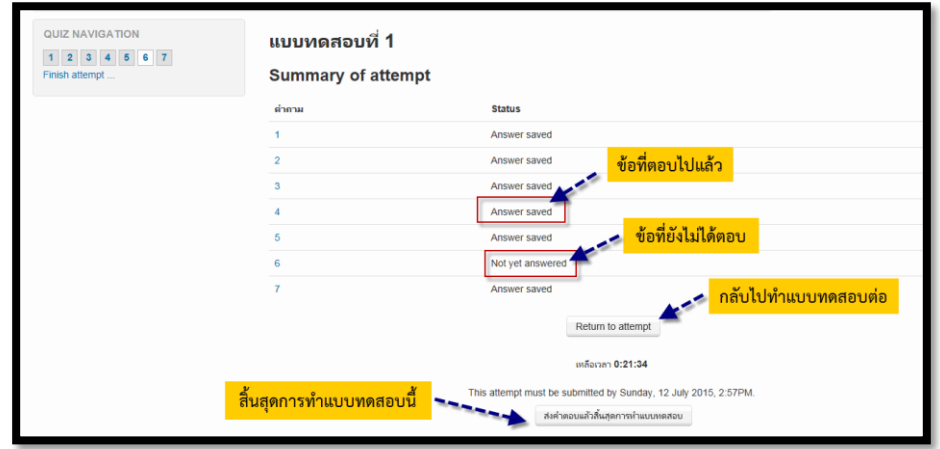

เมื่อคลิกที่ปุ่ม "**ส่งคำตอบแล้วสิ้นสุดการทำแบบทดสอบ**" ระบบจะแสดงหน้าจอยืนยันขึ้นมาดังรูป

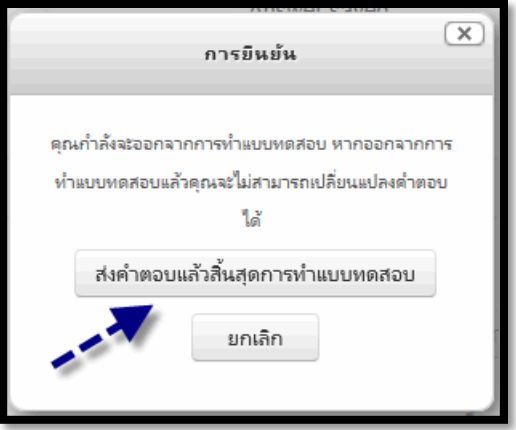

้แล้วทำการกดปุ่ม "**ส่งค**ำต**อบแล้วสิ้นสุดการท**ำ**แบบทดสอบ**" จากนั้นจะแสดงรายละเอียดของคำถามที่เราได้ ตอบในแต่ละข้อ ดังรูป

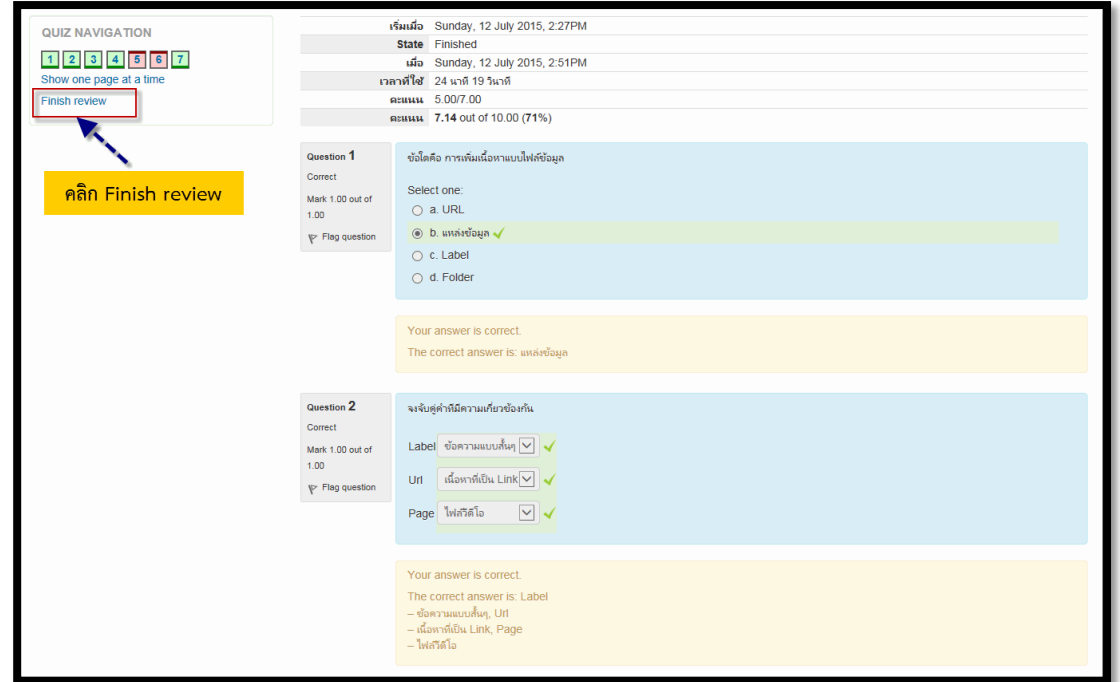

เมื่อคลิก **Finish review** ก็จะแสดงข้อมูลดังรูป

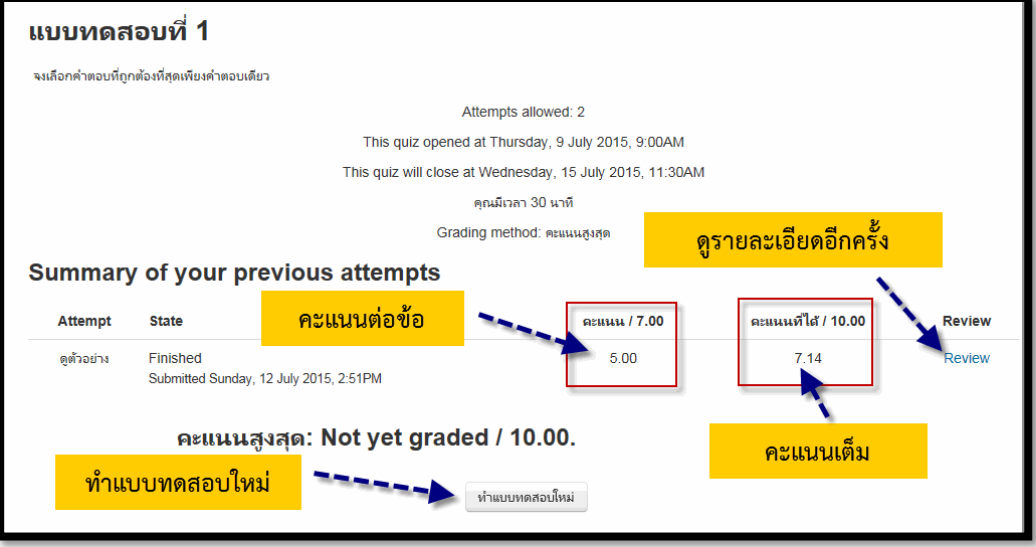

# **ส่วนที่ 5 การวัดผลและการประเมินผล**

การวัดผลและการประเมินผล เป็นการตรวจสอบผลการดำเนินกิจกรรมของผู้เรียน โดยจะเป็นภาพรวม ของการวัดการมีส่วนร่วมของผู้เรียนทั้งหมดที่ผู้สอนได้กำหนดไว้ในบทเรียน ซึ่งผู้สอนสามารถนำส่งออกในรูปแบบ ไฟล์ต่างๆ เพื่อใช้ในการตัดเกรด หรือใช้ในการเรียนการสอนได้ โดยมีขั้นตอนดังนี้

#### **การวัดและการประเมินผล**

1. เข้าสู่หน้ารายวิชา

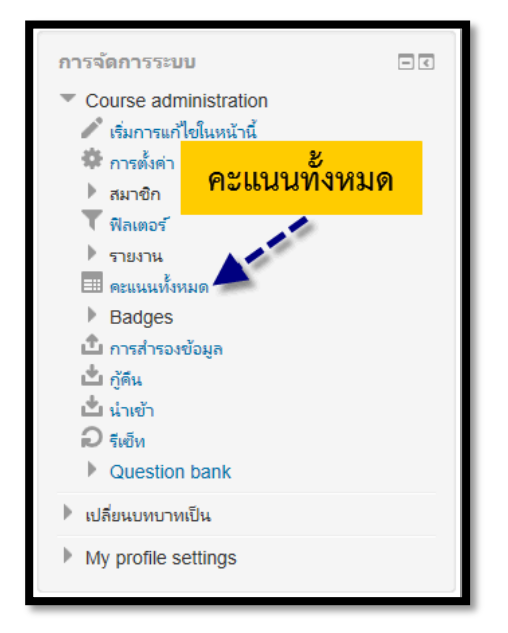

2. เลือกที่เมนู **การจัดการระบบ > Course administration > คะแนนทั้งหมด** 

3. เลือกเมนู **การจัดการระบบ > Grade administration > Grader report** 

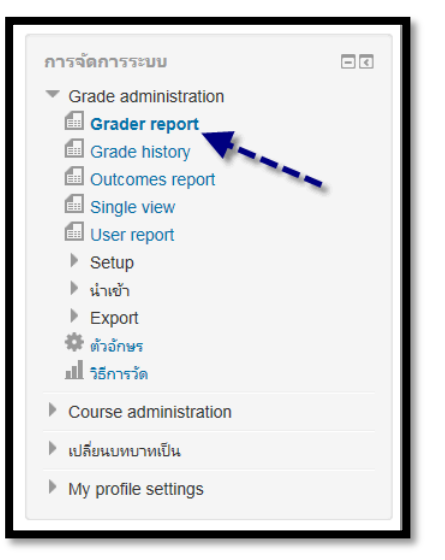

4. จะแสดงรายชื่อสมาชิก พร้อมทั้งคะแนนกิจกรรมหมด

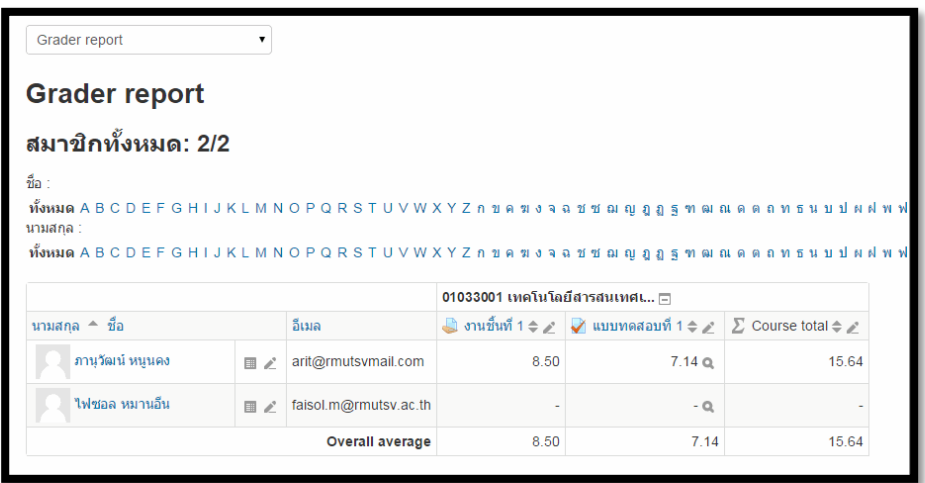

จากรูปอาจารย์ผู้สอนสามารถเข้าไปแก้ไขคะแนนในแต่ละกิจกรรมได้โดยการคลิก — ในคอลัมน์ของ ้กิจกรรม ก็จะแสดงหน้าของ **Single view** ซึ่งจะแสดงรายชื่อสมาชิกและคะแนนเพื่อทำการแก้ไขดังรูป

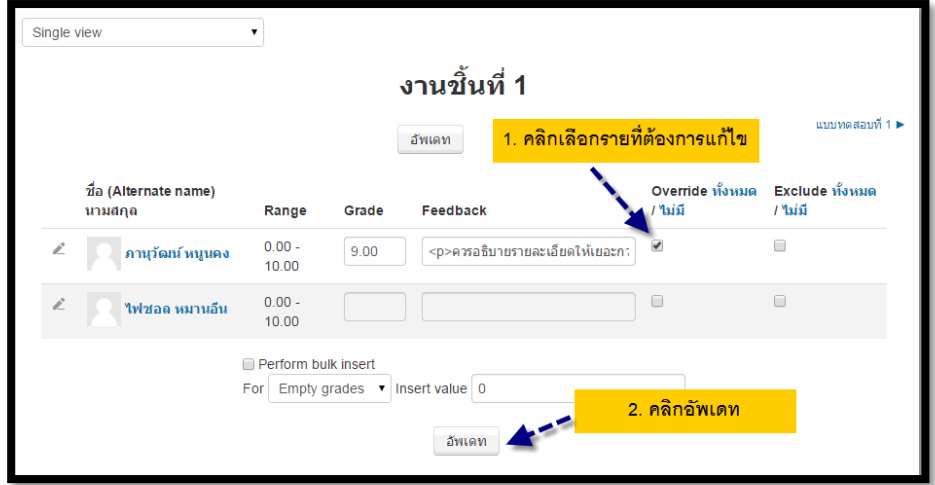

หากต้องการจะแก้ไขคะแนนของกิจกรรมทั้งเป็นรายบุคคลให้คลิก – ตรงรายชื่อของสมาชิก ก็จะ แสดงดัง

รูป

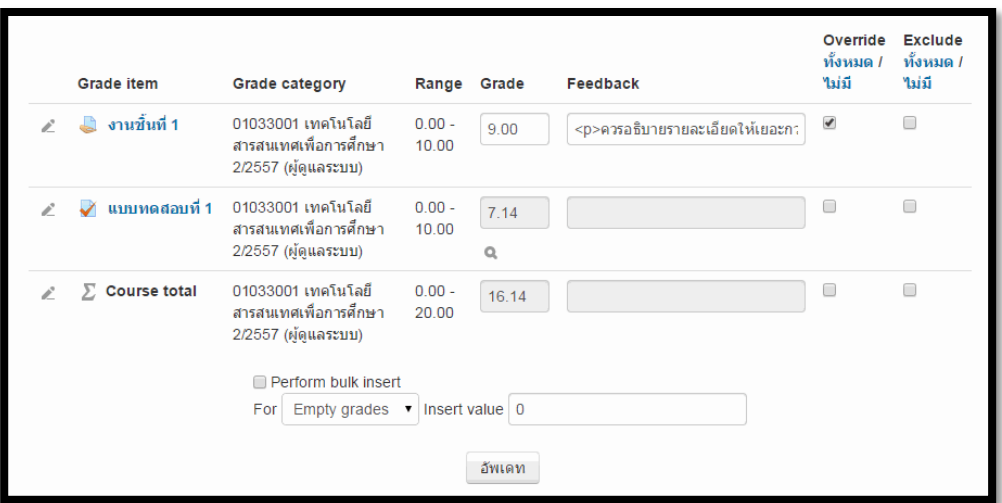

### **การส่งออกเป็นไฟล์ Excel**

ในส่วนจะเป็นการส่งออกเป็นไฟล์ Excel เพื่อนำไปใช้ประโยชน์อย่างอื่นโดยมีขั้นตอนและรายละเอียดดังนี้

1. เลือกเมนู **การจัดการระบบ > Grade administration > Grader report** 

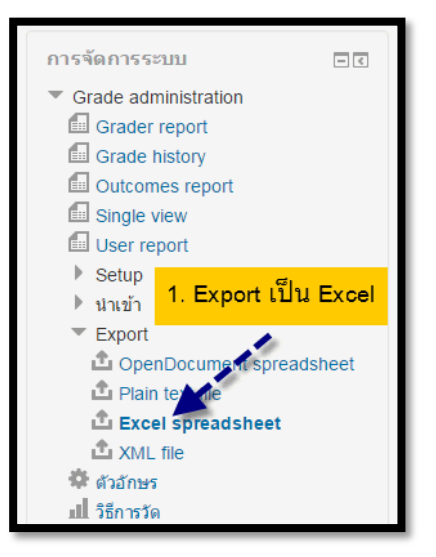

2. ระบุข้อมูลที่ต้องการ และคลิก Download

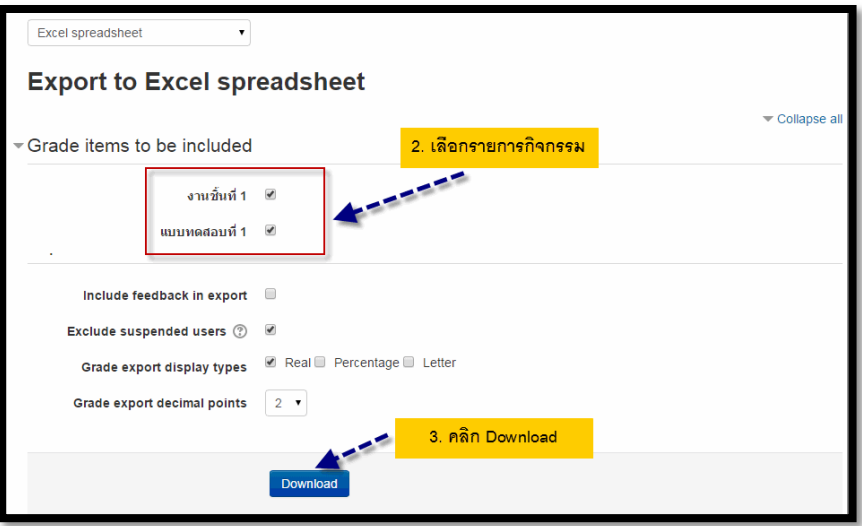

- $\bullet$  **Include feedback in export** เพิ่ม feedback เวลาส่งออกข้อมูลออกมาด้วย
- **Exclude suspended users** ส่งออกเฉพาะสมาชิกที่มีการลงทะเบียนและไม่ถูกระงับ
- **Grade export display types** ประเภทของคะแนนที่จะแสดง
- **Grade export decimal points** จำนวนจุดทศนิยมของคะแนน

# **ผลลัพธ์ที่ได้จากการ Export**

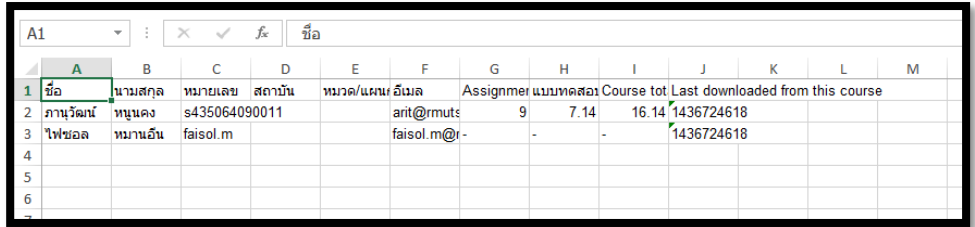